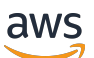

Guida per l'utente

# Amazon WorkMail

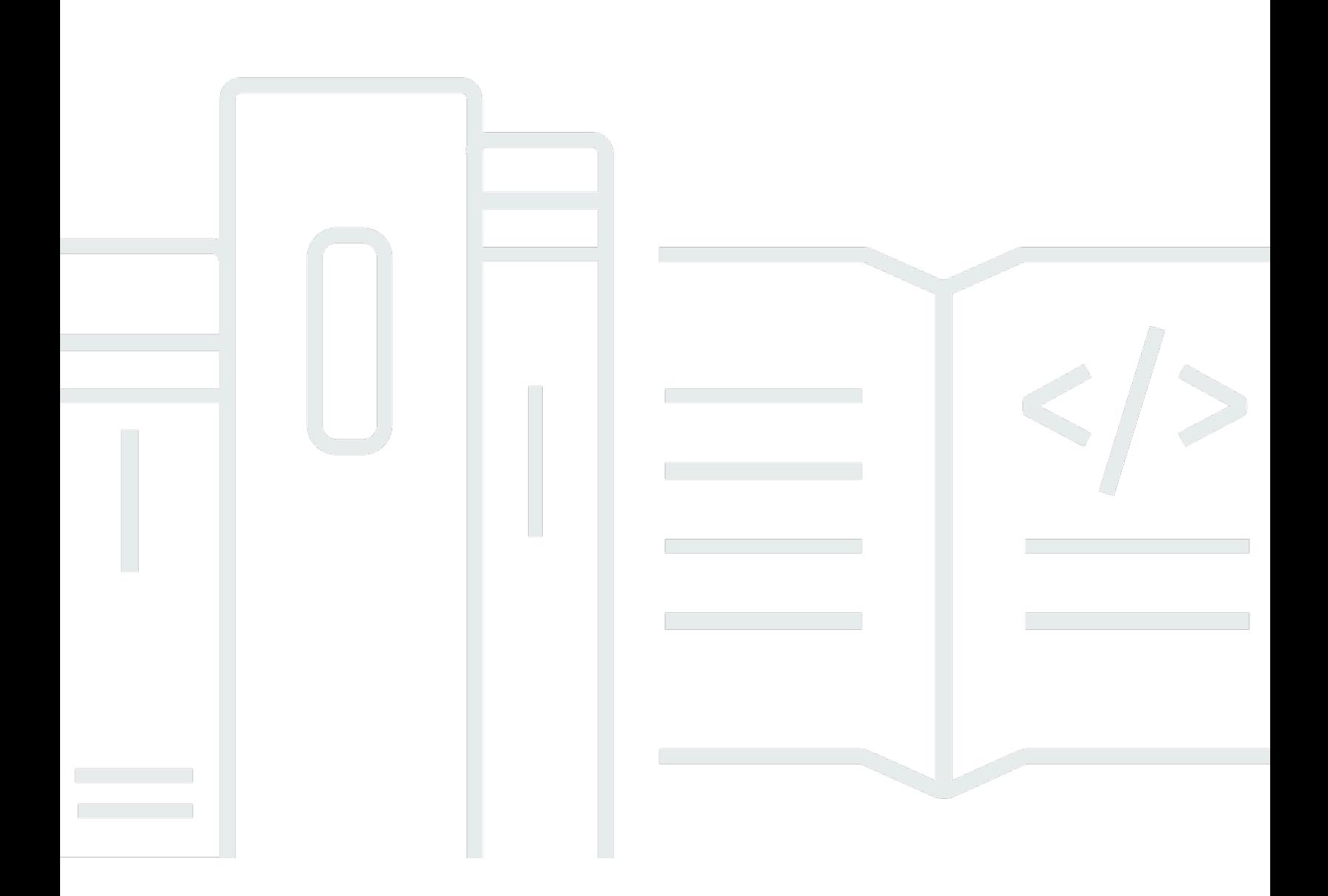

### Version 1.0

Copyright © 2024 Amazon Web Services, Inc. and/or its affiliates. All rights reserved.

# Amazon WorkMail: Guida per l'utente

Copyright © 2024 Amazon Web Services, Inc. and/or its affiliates. All rights reserved.

I marchi e l'immagine commerciale di Amazon non possono essere utilizzati in relazione a prodotti o servizi che non siano di Amazon, in una qualsiasi modalità che possa causare confusione tra i clienti o in una qualsiasi modalità che denigri o discrediti Amazon. Tutti gli altri marchi non di proprietà di Amazon sono di proprietà delle rispettive aziende, che possono o meno essere associate, collegate o sponsorizzate da Amazon.

# **Table of Contents**

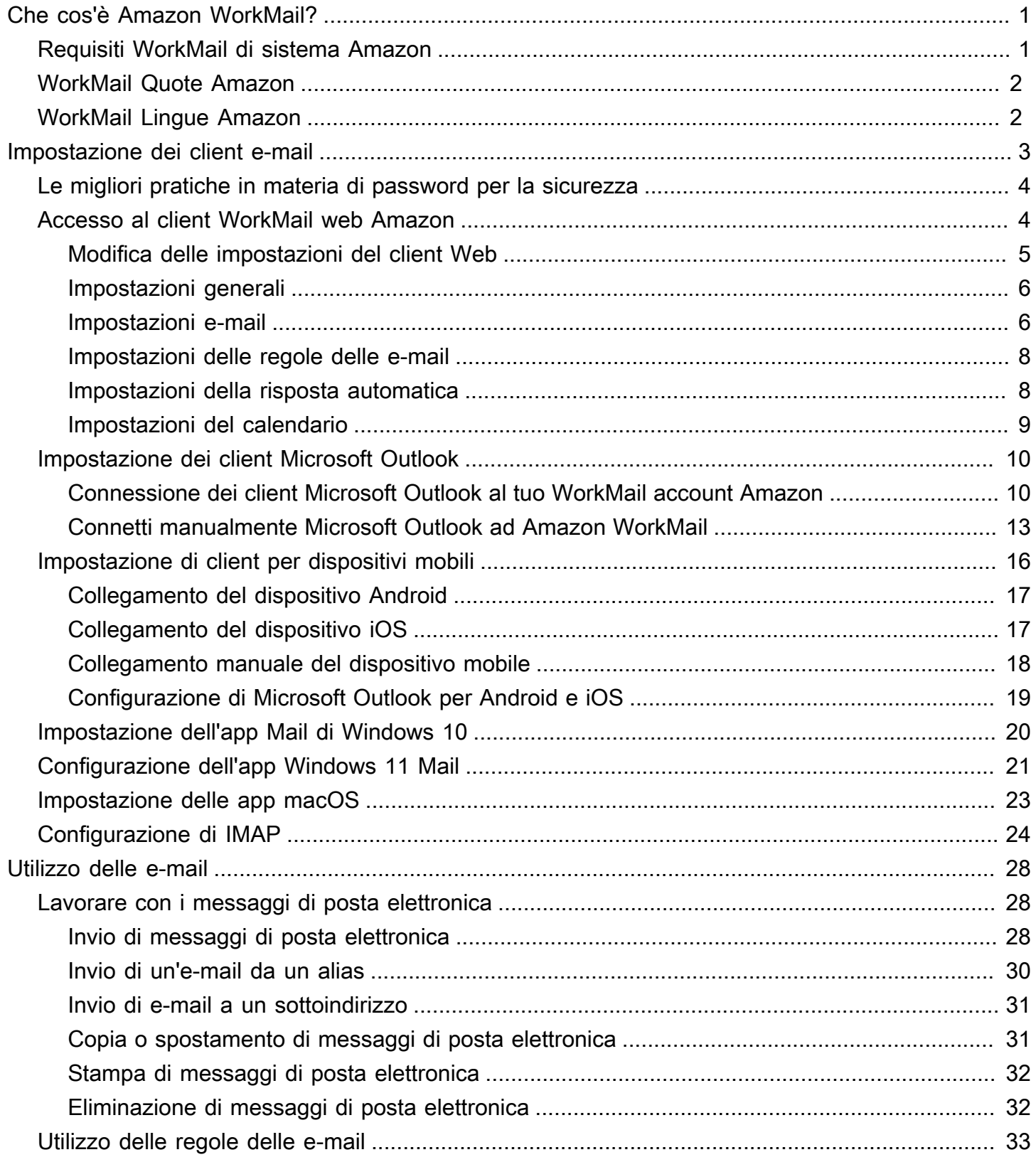

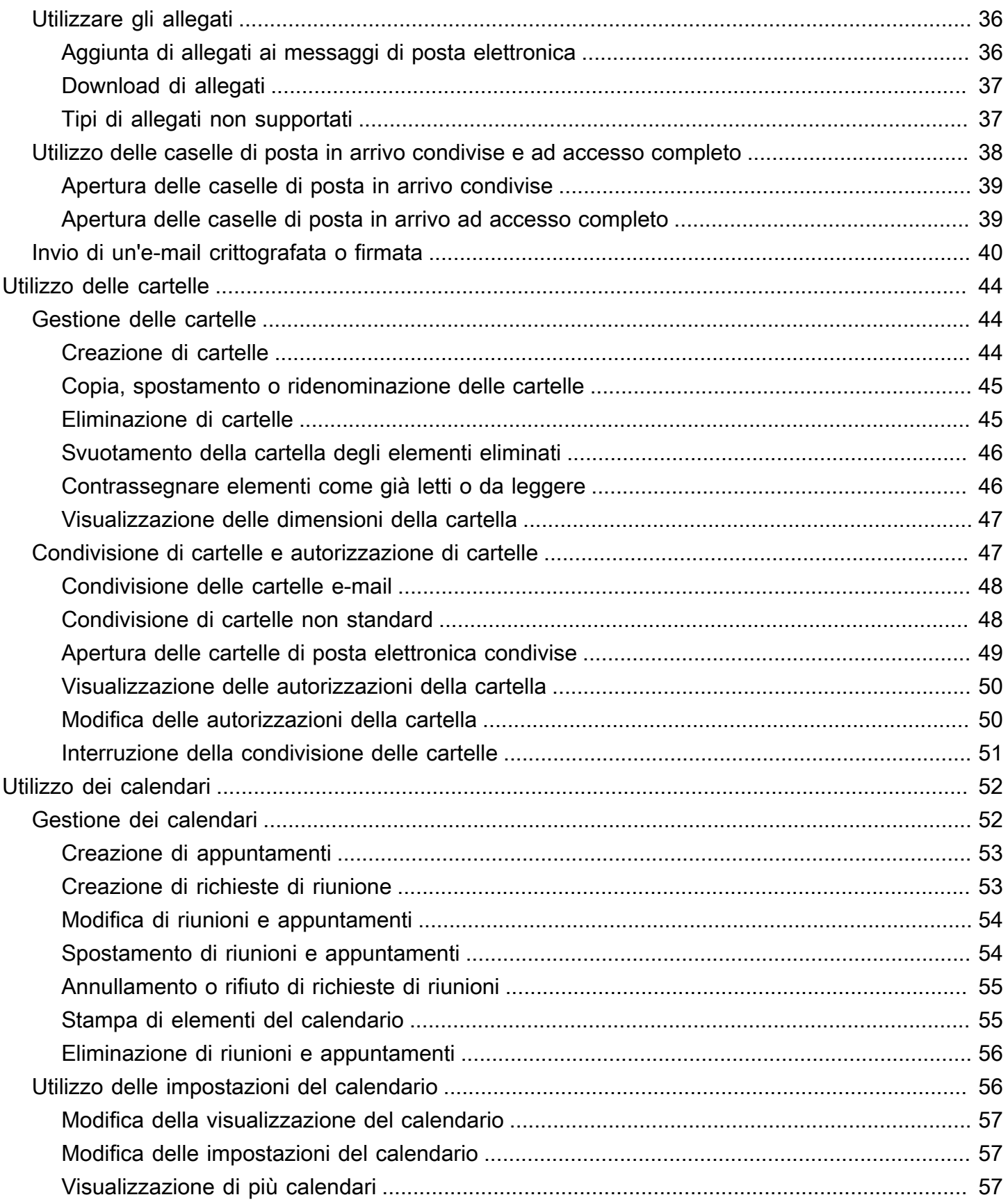

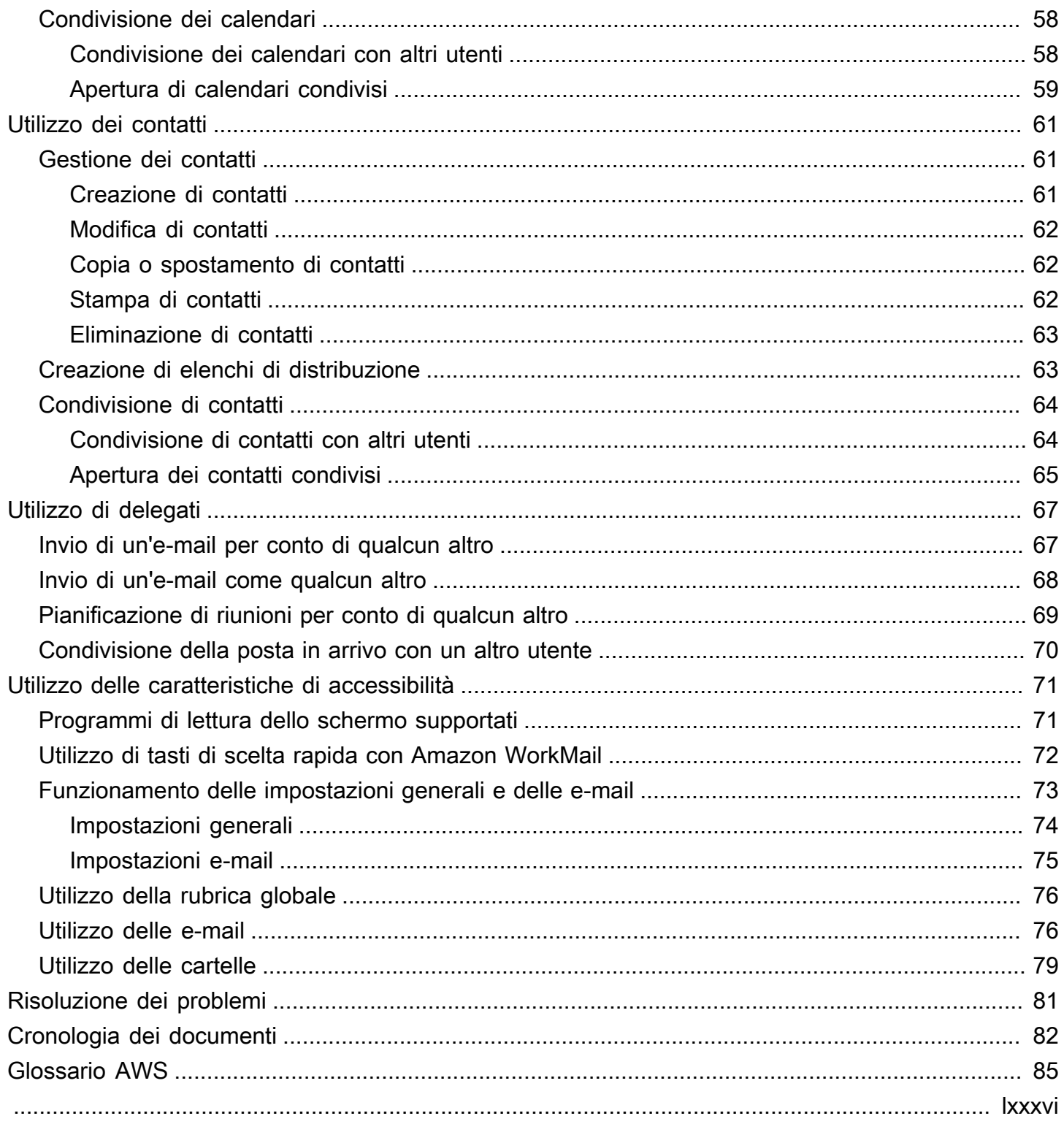

# <span id="page-5-0"></span>Che cos'è Amazon WorkMail?

Amazon WorkMail è un servizio di posta elettronica e calendario gestito con solidi controlli di sicurezza e supporto per i client di posta elettronica desktop e mobili esistenti. È possibile accedere a e-mail, contatti e calendari ovunque si utilizzi Microsoft Outlook, il browser o dispositivi mobili iOS e Android. Gli amministratori possono integrare Amazon WorkMail con gli elenchi aziendali esistenti, controllando sia le chiavi che crittografano i dati sia la posizione in cui vengono archiviati i dati.

# <span id="page-5-1"></span>Requisiti WorkMail di sistema Amazon

Quando il tuo WorkMail amministratore Amazon ti invita ad accedere al tuo WorkMail account Amazon, puoi accedere utilizzando il client WorkMail web Amazon. Per ulteriori informazioni, consulta [Accesso al client WorkMail web Amazon](#page-8-1).

Amazon funziona WorkMail anche con tutti i principali dispositivi mobili e sistemi operativi che supportano il ActiveSync protocollo Exchange. Questi dispositivi includono iPad, iPhone, Android e Windows Phone. Gli utenti di macOS possono aggiungere il proprio WorkMail account Amazon alle app Mail, Calendar e Contatti.

Amazon WorkMail supporta le seguenti versioni del sistema operativo:

- Windows: Windows 7 SP1 o versione successiva
- macOS macOS 10.12 (Sierra) o versione successiva
- Android: Andriod 5.0 o versioni successive
- iPhone iOS 5 o versioni successive
- Windows phone: Windows 8.1 o versione successiva
- Blackberry Sistema operativo Blackberry 10.3.3.3216

Se disponi di una licenza Microsoft Outlook valida, puoi accedere ad Amazon WorkMail utilizzando le seguenti versioni di Microsoft Outlook:

- Outlook 2013 o versioni successive
- Outlook 2013 Click-to-Run o versione successiva
- Outlook per Mac 2016 o versione successiva

Puoi accedere al client WorkMail web Amazon utilizzando le seguenti versioni di browser:

- Google Chrome versione 22 o successiva
- Mozilla Firefox versione 27 o successiva
- Safari versione 7 o successiva
- Internet Explorer Versione 11
- Microsoft Edge

Puoi anche usare Amazon WorkMail con il tuo client IMAP preferito.

<span id="page-6-0"></span>Per ulteriori informazioni, consulta [Configurazione di client di posta elettronica per Amazon WorkMail.](#page-7-0)

### WorkMail Quote Amazon

Per un elenco delle WorkMail quote Amazon, consulta [Amazon WorkMail Quotas nella Amazon](https://docs.aws.amazon.com/workmail/latest/adminguide/workmail_limits.html)  [WorkMail](https://docs.aws.amazon.com/workmail/latest/adminguide/workmail_limits.html) Administrator Guide.

# <span id="page-6-1"></span>WorkMail Lingue Amazon

Amazon WorkMail è disponibile nelle seguenti lingue:

- Italiano
- Russo
- Francese

# <span id="page-7-0"></span>Configurazione di client di posta elettronica per Amazon WorkMail

Amazon WorkMail si integra con le app e i dispositivi di posta elettronica più diffusi. Puoi sincronizzare e-mail, calendario e contatti tra Amazon WorkMail e il tuo cliente.

Quando il tuo WorkMail amministratore Amazon ti invita ad accedere al tuo WorkMail account Amazon, puoi accedere utilizzando il client WorkMail web Amazon. Puoi anche configurare altri client di posta elettronica da utilizzare con il tuo WorkMail account Amazon, come Microsoft Outlook, i client Android o iOS di serie, il client Windows Mail, i client macOS o i client IMAP. Attualmente, i client POP3 non sono supportati.

#### **a** Note

Amazon WorkMail ha interrotto il supporto per Transport Layer Security (TLS) 1.0 e 1.1. Se utilizzi TLS 1.0 o 1.1, devi aggiornare la versione TLS alla 1.2. Per ulteriori informazioni, consulta [TLS 1.2 per diventare il livello minimo di protocollo TLS per tutti gli endpoint delle](https://aws.amazon.com/blogs/security/tls-1-2-required-for-aws-endpoints/) [API AWS.](https://aws.amazon.com/blogs/security/tls-1-2-required-for-aws-endpoints/)

#### **A** Warning

Per proteggere il computer da allegati e-mail dannosi, consigliamo di installare un software antivirus.

#### Argomenti

- [Le migliori pratiche in materia di password per la sicurezza](#page-8-0)
- [Accesso al client WorkMail web Amazon](#page-8-1)
- [Configurazione dei client Microsoft Outlook per Amazon WorkMail](#page-14-0)
- [Configurazione dei client per dispositivi mobili per Amazon WorkMail](#page-20-0)
- [Configurazione dell'app Windows 10 Mail per Amazon WorkMail](#page-24-0)
- [Configurazione dell'app Windows 11 Mail per Amazon WorkMail](#page-25-0)
- [Configurazione delle app macOS per Amazon WorkMail](#page-27-0)

• [Configurazione di IMAP per Amazon WorkMail](#page-28-0)

# <span id="page-8-0"></span>Le migliori pratiche in materia di password per la sicurezza

Quando utilizzi il WorkMail web Amazon o un client di terze parti per accedere alla tua casella di posta, devi utilizzare una password per accedere. In qualità di utente di Amazon WorkMail Web Client, in Impostazioni, puoi modificare o aggiornare la tua password. Per informazioni sulla modifica della password sul client WorkMail web Amazon, consult[aImpostazioni generali.](#page-10-0) Puoi anche chiedere al tuo amministratore di sistema di reimpostare la password utilizzando la AWS console.

Come parte delle best practice di sicurezza, ecco alcune linee guida sulle password consigliate da Amazon WorkMail.

- Imposta una password che contenga un minimo di 8 caratteri. La password deve includere caratteri maiuscoli e minuscoli, cifre numeriche (da 0 a 9) e caratteri speciali (ad esempio, ~ o!).
- Utilizza password univoche per tutti gli account online. Evita di riutilizzare la stessa password per più account.
- Evita di usare parole o frasi comuni relative al tuo nome utente, dominio, organizzazione, WorkMail servizio Amazon AWS o al tipo di account a cui si applica la password.
- Usa un gestore di password per archiviare in modo sicuro la tua password.

### <span id="page-8-1"></span>Accesso al client WorkMail web Amazon

Amazon WorkMail dispone di un client basato sul Web che puoi utilizzare per accedere al tuo WorkMail account Amazon da un browser Web. Il client WorkMail web Amazon include applicazioni integrate, come Mail, Calendar e Contacts. Per iniziare a usare il client WorkMail web Amazon, hai bisogno di una connessione Internet a banda larga e della versione più recente di uno dei seguenti browser Web:

- Google Chrome versione 22 o successiva
- Mozilla Firefox versione 27 o successiva
- Safari versione 7 o successiva
- Internet Explorer Versione 11
- Microsoft Edge

Le migliori pratiche in materia di password per la sicurezza Version 1.0 4

L'amministratore di WorkMail sistema Amazon ti fornisce le credenziali di accesso iniziali, che consistono in un nome utente e una password. Per recuperare una password persa o dimenticata, contattare l'amministratore.

L'amministratore ti fornisce anche un URL unico per il client WorkMail web Amazon. Questo URL contiene un alias univoco impostato dall'amministratore WorkMail del sito Amazon. L'URL del client Web ha il seguente aspetto: https://*alias* .awsapps.com/mail. Sostituiscilo *alias* con l'alias che hai ricevuto dall'amministratore del sito.

Per accedere al client WorkMail web Amazon

- 1. Nel tuo browser Web, inserisci l'URL del client Web fornito dal tuo WorkMail amministratore Amazon. Ad esempio, https://*alias* .awsapps.com/mail.
- 2. Per Nome utente, inserisci il nome utente fornito dal tuo WorkMail amministratore Amazon.

#### **a** Note

Non inserire il tuo indirizzo email completo. I nomi utente rispettano la distinzione tra maiuscole e minuscole.

- 3. Per Password, immettere la password.
- 4. Selezionare Sign in (Accedi).

### <span id="page-9-0"></span>Modifica delle impostazioni del client WorkMail Web Amazon

Puoi modificare molte delle impostazioni predefinite per il client WorkMail web Amazon.

Per modificare le impostazioni del client WorkMail Web Amazon

- 1. Nel client WorkMail web Amazon, nella barra dei menu, scegli Impostazioni (l'icona a forma di ingranaggio).
- 2. Nel riquadro di navigazione, seleziona la scheda Generale, la scheda Email, la scheda Regole e-mail, la scheda Risposta automatica o la scheda Calendario per aggiornare le impostazioni in ogni categoria.
- 3. Premi il tasto F5 per aggiornare e attivare le nuove impostazioni.

Per ulteriori informazioni sulla modifica di impostazioni specifiche, consultare i seguenti argomenti.

### <span id="page-10-0"></span>Impostazioni generali

Visualizza l'utilizzo della casella di posta e imposta la password, la lingua preferita e la rubrica predefinita dalla scheda General (Generale) utilizzando le seguenti impostazioni.

Change password (Modifica password)

Per modificare la password, seleziona Change password (Cambia password), quindi segui le istruzioni visualizzate.

#### **a** Note

Se Amazon WorkMail è integrato con la tua directory aziendale, potresti dover modificare la password utilizzando Microsoft Windows o strumenti di gestione delle password aziendali. Se non sei sicuro, contatta il tuo WorkMail amministratore Amazon per maggiori dettagli.

#### Linguaggio

Per cambiare la lingua in cui WorkMail viene visualizzato Amazon, seleziona una lingua dall'elenco. Per modificare il formato di data e ora, seleziona un formato dall'elenco.

Mailbox Usage (Utilizzo della casella di posta)

Mostra la quantità di spazio di archiviazione attualmente utilizzata. Per ridurre le dimensioni della casella di posta elettronica è possibile svuotare la cartella Deleted Items (Elementi eliminati) ed eliminare dalle cartelle tutti i messaggi obsoleti, oppure con allegati di grandi dimensioni.

#### Address Book (Rubrica)

Per selezionare una rubrica predefinita, selezionala da Select Default Folder (Seleziona cartella di default).

La rubrica predefinita viene caricata quando si sceglie Rubrica dalla barra del menu principale o quando si seleziona il campo To, Cc o Bcc durante la composizione di una nuova e-mail.

### <span id="page-10-1"></span>Impostazioni e-mail

Modifica l'anteprima dell'e-mail, la formattazione, i font e altre opzioni dalla scheda Email (E-mail) usando le seguenti impostazioni.

#### Display preview pane (Visualizza riquadro di anteprima)

Puoi scegliere di visualizzare un'anteprima degli elementi a destra del riquadro dei contenuti o sotto il riquadro dei contenuti. È inoltre possibile scegliere di disattivare il riquadro dell'anteprima.

#### **a**) Note

La modifica della visualizzazione dall'applicazione di posta elettronica utilizzando il menu Visualizza aggiorna anche questa impostazione del riquadro di anteprima di visualizzazione.

Close email when responding (Chiudi e-mail in caso di risposta)

Se selezionata, l'e-mail originale si chiude quando si risponde. Deseleziona questa impostazione per comporre le risposte in una scheda separata dal messaggio originale.

Format (Formato)

È possibile comporre nuovi messaggi di posta elettronica in formato testo normale o HTML.

Default font (Tipo di carattere predefinito)

Specifica il tipo di carattere predefinito utilizzato in tutti i nuovi messaggi e-mail.

Default font size (Dimensione predefinita del carattere)

Specifica le dimensioni del carattere predefinito.

Always request a read receipt (Richiedi sempre una conferma di lettura)

Seleziona questa casella di controllo per richiedere automaticamente le conferme di lettura per ogni messaggio di posta elettronica inviato.

Respond to read receipt (Rispondi a una conferma di lettura)

Seleziona se Amazon WorkMail deve sempre inviare una ricevuta di lettura, non inviare mai una ricevuta di lettura o se ricevere una richiesta prima di inviare una conferma di lettura.

Signatures (Firme)

È possibile creare diverse firme per scopi differenti. Ad esempio, puoi creare una firma per uso aziendale e una per uso privato oppure creare una firma lunga per i nuovi messaggi e-mail e una firma breve per le risposte e gli inoltri.

(Facoltativo) Dopo aver creato una o più firme, puoi anche specificare quale utilizzare per i nuovi messaggi di posta elettronica e quale usare per le risposte e gli inoltri.

### <span id="page-12-0"></span>Impostazioni delle regole delle e-mail

Le regole di posta elettronica possono aiutarti a concentrarti sui messaggi e-mail importanti e a mantenere organizzata la tua casella di posta. Le regole vengono memorizzate nel server in modo che possano filtrare la mail prima che arrivi nella casella di posta in arrivo.

Puoi creare tutte le regole che desideri. Con ogni regola, puoi impostare condizioni diverse per attivarla. Puoi anche impostare varie azioni di follow-up da eseguire dopo l'attivazione della regola.

È possibile creare regole complesse per gestire ingenti carichi di e-mail o flussi di lavoro complessi.

Per creare una nuova regola per le e-mail

- 1. Nella scheda Email Rules (Regole delle e-mail), scegliere New (Nuovo).
- 2. Nella finestra di dialogo New email rule (Nuova regola per l'e-mail), definire la regola.

Puoi impostare una serie di condizioni e azioni che Amazon WorkMail esegue su ogni messaggio di posta elettronica che soddisfa i criteri definiti.

### <span id="page-12-1"></span>Impostazioni della risposta automatica

Comunica di non essere in ufficio dalla scheda Automatic Response (Risposta automatica). Puoi anche specificare il messaggio che viene inviato automaticamente in risposta a tutti i messaggi in arrivo mentre sei assente.

Per evitare che qualcuno che ti invia più messaggi di posta elettronica al giorno riceva una risposta su ogni messaggio, le risposte automatiche vengono inviate una sola volta a un indirizzo e-mail specifico. In questo modo si evita anche un'inondazione di messaggi nel caso in cui la persona che ti invia il messaggio di posta elettronica abbia attivato anche le risposte automatiche.

Quando la risposta automatica è abilitata e accedi al client WorkMail web Amazon, viene visualizzato un messaggio di avviso per ricordarti che la risposta automatica è impostata. Il messaggio di avviso richiede inoltre di disattivare le risposte automatiche.

### <span id="page-13-0"></span>Impostazioni del calendario

Imposta il formato del calendario, il tempo predefinito del promemoria e altre opzioni utilizzando le seguenti impostazioni.

First day of the week (Primo giorno della settimana)

Se la settimana inizia in un giorno diverso anziché lunedì, puoi cambiarla in quel giorno utilizzando questa impostazione.

First week of the year (Primo giorno dell'anno)

Specificate se il calendario deve contare le settimane della prima settimana completa o della prima settimana parziale di un nuovo anno.

Start of workday (Inizio del giorno lavorativo), End of workday (Fine del giorno lavorativo)

Specifica la parte del giorno che viene contrassegnata come "lavorativo". Il calendario mostra questo periodo di tempo con un colore diverso in modo da poter vedere quando è programmato un appuntamento o una riunione al di fuori dell'orario di ufficio. I valori predefiniti per gli orari di ufficio sono 8:30 - 17:30 (8.30 - 17:30).

Calendar resolution (Risoluzione del calendario)

Se gli appuntamenti iniziano spesso in orari diversi da ogni mezz'ora o intera o hanno una durata diversa dai multipli di 30 minuti, modifica questo valore per adattarlo meglio alle tue esigenze.

#### **a** Note

L'impostazione del valore su meno di 30 minuti fa sì che l'applicazione WorkMail web Amazon ingrandisca il calendario. Ciò potrebbe causare uno scorrimento maggiore quando accedi al calendario su uno schermo più piccolo.

View multiple calendars (Visualizza più calendari)

Specifica come visualizzare più calendari come impostazione predefinita nel Calendario. S ideby-side mostra tutti i calendari uno accanto all'altro. Overlay (Sovrapposto) mostra tutti i calendari disposti in trasparenza l'uno sull'altro e ognuno di essi ha il proprio colore.

#### **a** Note

Questa impostazione non ha effetto quando si sta visualizzando un solo calendario.

Default reminder time (Tempo predefinito del promemoria)

Specifica quanto tempo prima dell'inizio dell'appuntamento debba comparire il promemoria. Questa impostazione può essere annullata per qualsiasi appuntamento modificandola manualmente nel calendario. Il valore predefinito è 15 minuti.

Default all-day appointment reminder time (Promemoria di appuntamento giornaliero predefinito)

Specifica quando viene impostato automaticamente il promemoria alla creazione di un nuovo appuntamento della durata di un giorno. Il valore predefinito è di 18 ore. Questa impostazione può essere annullata per qualsiasi appuntamento modificandola manualmente nel calendario.

## <span id="page-14-0"></span>Configurazione dei client Microsoft Outlook per Amazon WorkMail

Per iniziare a usare Microsoft Outlook, collega Microsoft Outlook al tuo WorkMail account Amazon.

#### Argomenti

- [Connessione dei client Microsoft Outlook al tuo WorkMail account Amazon](#page-14-1)
- [Connetti manualmente Microsoft Outlook ad Amazon WorkMail](#page-17-0)

### <span id="page-14-1"></span>Connessione dei client Microsoft Outlook al tuo WorkMail account Amazon

#### **a** Note

Assicurati che AutoDiscover sia configurato prima di configurare il client Outlook.

Amazon WorkMail lo usa AutoDiscover per configurare il tuo client Outlook. Per informazioni, consulta [Enabling AutoDiscover](https://docs.aws.amazon.com/workmail/latest/adminguide/autodiscover.html) nella Amazon WorkMail Administrator Guide. Per configurare il client Outlook, sono necessari l'indirizzo WorkMail e-mail e la password di Amazon. Amazon WorkMail si integra con le seguenti versioni di Outlook:

• Client Windows: Office Outlook 2013 o versione successiva

#### • Client Mac: Outlook per Mac 2016 o versioni successive

#### **a** Note

Se la configurazione automatica ha esito negativo, è possibile configurare manualmente la maggior parte dei client di Outlook, ad eccezione di Microsoft Outlook 2016 e Outlook 2019 per Windows. Per ulteriori informazioni, consulta [Connetti manualmente Microsoft Outlook ad](#page-17-0)  [Amazon WorkMail](#page-17-0).

#### Argomenti

- [Connessione di Microsoft Outlook su client Windows](#page-15-0)
- [Connessione di Microsoft Outlook su client Mac](#page-16-0)

#### <span id="page-15-0"></span>Connessione di Microsoft Outlook su client Windows

Per connettere Microsoft Outlook al tuo WorkMail account Amazon.

- 1. In Windows, aprire il Control Panel (Pannello di controllo) e selezionare Mail (32-bit) (Posta elettronica (32 bit)).
- 2. Nella finestra di dialogo Configurazione della posta Outlook, scegli Mostra profili. Quindi, nella finestra di dialogo Mail, scegli Aggiungi.
- 3. Nella finestra di dialogo Nuovo profilo, immettete WorkMail nel campo Nome profilo e scegliete OK.
- 4. Nella finestra di dialogo Aggiungi account, nel campo Indirizzo e-mail, inserisci il tuo indirizzo WorkMail e-mail Amazon e scegli Avanti.

#### **a** Note

Se viene richiesto di immettere nome utente e password, assicurarsi di inserire l'indirizzo e-mail completo come nome utente.

Se viene richiesto di configurare le impostazioni del server nella finestra di dialogo Allow this website to configure (Consenti a questo sito Web di configurare) selezionare la casella di controllo Don't ask me about this website again (Non chiedermi di nuovo questo sito Web) e selezionare Allow (Consenti).

5. Outlook ti avviserà quando avrà terminato la configurazione del tuo account. Scegli Fine.

#### <span id="page-16-0"></span>Connessione di Microsoft Outlook su client Mac

Per connettere Microsoft Outlook 2016 o 2019 al tuo WorkMail account Amazon.

- 1. In Outlook 2016 per Mac o Outlook 2019 per Mac, procedere in uno dei seguenti modi:
	- Se questo è il primo account che crei in Outlook 2016 o versioni successive per Mac:
		- a. Nella schermata di benvenuto, scegli Aggiungi account e-mail.
		- b. Inserisci il tuo indirizzo e-mail, quindi scegli Continua.
		- c. In Scegli il provider, scegli Exchange.
	- Se disponi già di un account e-mail per un indirizzo e-mail diverso:
		- a. Nel menu Tools (Strumenti) selezionare Accounts (Account).
		- b. Nella finestra di dialogo Accounts (Account) selezionare + (segno più) e New Account (Nuovo account).
		- c. Inserisci il tuo indirizzo e-mail e scegli Continua.
		- d. In Scegli il provider, scegli Exchange.
- 2. Nella finestra di dialogo Inserisci le informazioni del tuo account Exchange, per Metodo, scegli Nome utente e password e inserisci il tuo indirizzo email.
- 3. Per Dominio\ Nome utente o Email, inserisci il tuo indirizzo e-mail e per Password, inserisci la tua password.
- 4. Selezionare Add Account (Aggiungi account) per completare la configurazione.

#### **a** Note

Microsoft Outlook tenterà di rilevare le impostazioni del server di posta elettronica. Se Outlook richiede di consentire al server di configurare le impostazioni, seleziona la casella di controllo Usa sempre la mia risposta per questo server e quindi scegli Consenti.

Dopo aver configurato correttamente l'account, Outlook visualizza l'account nella finestra di dialogo Account.

Connessione dei client Microsoft Outlook al tuo WorkMail account Amazon Version 1.0 12

Per ulteriori informazioni sull'aggiunta di account in Outlook 2016 o versioni successive per Mac, vedi [Aggiungere un account di posta elettronica a Outlook](https://support.office.com/en-us/article/add-an-email-account-to-outlook-6e27792a-9267-4aa4-8bb6-c84ef146101b)

### <span id="page-17-0"></span>Connetti manualmente Microsoft Outlook ad Amazon WorkMail

Se la configurazione automatica ha esito negativo, è possibile configurare manualmente le seguenti versioni di Outlook:

- Client Windows: Outlook 2013 o versione successiva
- Client Mac: Outlook 2016 o versione successiva per Mac

#### **a** Note

Outlook 2016 e Outlook 2019 per Windows possono essere configurati solo utilizzando AutoDiscover.

#### Argomenti

- [Connessione manuale di Microsoft Outlook su client Windows](#page-17-1)
- [Connessione manuale di Microsoft Outlook su client Mac](#page-19-0)

#### <span id="page-17-1"></span>Connessione manuale di Microsoft Outlook su client Windows

Per configurare manualmente Outlook su Windows.

Segui questi passaggi per configurare manualmente Office Outlook 2013 o versione successiva.

1. In Windows, aprire il Control Panel (Pannello di controllo) e selezionare User Accounts and Mail (32-bit) (Account utente e posta elettronica (32-bit)).

#### **a** Note

Se non vedi Account utente e posta (32 bit), apri l'elenco Visualizza per e scegli Icone grandi o Icone piccole.

2. Nella finestra di dialogo Configurazione della posta - Outlook, scegli Mostra profili. Quindi, nella finestra di dialogo Mail, scegli Aggiungi.

- 3. Nella finestra di dialogo Nuovo profilo, inserisci un nome per il profilo nel campo Nome profilo e scegli OK.
- 4. Seleziona Configurazione manuale o tipi di server aggiuntivi, quindi scegli Avanti.
- 5. Se non lo è già, seleziona Outlook.com o il servizio ActiveSync compatibile con Exchange, quindi scegli Avanti.
- 6. Completa i seguenti campi nella finestra di dialogo Impostazioni server:
	- Per Il tuo nome, inserisci il nome che vuoi che gli altri vedano.
	- Per Indirizzo e-mail, inserisci il tuo WorkMail indirizzo Amazon.
	- Per Server di posta, inserisci il **outlook.mail.***aws-region***.awsapps.com** server che corrisponde alla regione della tua casella di AWS posta
		- US West (Oregon)

outlook.mail.us-west-2.awsapps.com

• Stati Uniti orientali (Virginia settentrionale)

outlook.mail.us-east-1.awsapps.com

• Europa (Irlanda)

outlook.mail.eu-west-1.awsapps.com

#### **a** Note

Se non conosci la regione AWS della tua casella di posta, contatta l'amministratore di sistema.

- Per Nome utente, inserisci il tuo nome WorkMail utente Amazon.
- Per Password, inserisci la tua WorkMail password Amazon.
- 7. (Facoltativo) Scegli Ricorda la password.
- 8. Seleziona Successivo.

Outlook verifica la connessione e visualizza un messaggio che indica che l'account è pronto per l'uso.

9. Scegli Fine.

#### <span id="page-19-0"></span>Connessione manuale di Microsoft Outlook su client Mac

Per configurare manualmente Outlook 2019 o versioni successive per Mac.

Segui questi passaggi per configurare manualmente Outlook per Outlook 2019 o versioni successive per Mac.

- 1. Nel menu Tools (Strumenti) selezionare Accounts (Account). Nella finestra di dialogo Accounts (Account) selezionare + e New Account (Nuovo account), digitare l'Email Address (Indirizzo email), selezionare Continue (Continua)e nella casella Choose the provider (Scegli provider), selezionare Exchange.
	- Se si utilizza Outlook 2011 per Mac, deselezionare Configure automatically (Configura automaticamente) nella finestra di dialogo Enter your Exchange account information (Inserisci informazioni relative all'account di Exchange). Per Authentication (Autenticazione), selezionare User Name and Password (Nome utente e password).
- 2. Digitare l'Email address (Indirizzo e-mail), la Passworde User name (Nome utente) dove indicato. Assicurarsi di digitare la password completa.
- 3. Per Server, digitare l'endpoint che corrisponde alla regione AWS in cui si trova la mailbox.
	- US West (Oregon)

https://ews.mail.us-west-2.awsapps.com/EWS/Exchange.asmx

• Stati Uniti orientali (Virginia settentrionale)

https://ews.mail.us-east-1.awsapps.com/EWS/Exchange.asmx

• Europa (Irlanda)

https://ews.mail.eu-west-1.awsapps.com/EWS/Exchange.asmx

#### **a** Note

Se non si conosce la regione AWS in cui si trova la mailbox, contattare l'amministratore di sistema.

- 4. Selezionare Add Account (Aggiungi account) per completare la configurazione.
- 5. Dopo che l'account è stato configurato correttamente, visualizzare la finestra di dialogo Accounts (Account).

Per ulteriori informazioni sull'aggiunta di un account in Outlook per Mac, consulta quanto segue:

- [Aggiungi un account e-mail per Outlook per Mac 2011](https://support.office.com/en-us/article/Add-an-email-account-to-Outlook-for-Mac-2011-fdd33fab-b745-4762-a1c6-70ddba452983)
- [Aggiungi un account e-mail a Outlook](https://support.office.com/en-us/article/add-an-email-account-to-outlook-6e27792a-9267-4aa4-8bb6-c84ef146101b) (Outlook 2019 o versione successiva per Mac)

# <span id="page-20-0"></span>Configurazione dei client per dispositivi mobili per Amazon **WorkMail**

#### **a** Note

Assicurati che AutoDiscover sia configurato prima di configurare il client del tuo dispositivo mobile.

Amazon WorkMail lo utilizza AutoDiscover per configurare il client del tuo dispositivo mobile. Per informazioni, consulta [Enabling AutoDiscover](https://docs.aws.amazon.com/workmail/latest/adminguide/autodiscover.html) nella Amazon WorkMail Administrator Guide.

Usa Exchange ActiveSync per connettere il tuo dispositivo mobile Android o iOS ad Amazon WorkMail.

#### **a** Note

Amazon WorkMail non supporta la sincronizzazione delle bozze con dispositivi mobili Android o iOS.

#### Argomenti

- [Collegamento del dispositivo Android](#page-21-0)
- [Collegamento del dispositivo iOS](#page-21-1)
- [Collegamento manuale del dispositivo mobile](#page-22-0)
- [Configurazione di Microsoft Outlook per Android e iOS](#page-23-0)

### <span id="page-21-0"></span>Collegamento del dispositivo Android

Amazon WorkMail supporta Exchange ActiveSync per l'integrazione con i dispositivi Android. Per connettere il tuo dispositivo Android al tuo account WorkMail e-mail Amazon, hai bisogno del tuo indirizzo WorkMail e-mail e della password Amazon.

Per connettere il tuo WorkMail account Amazon al tuo dispositivo Android

- 1. Sul tuo dispositivo Android, apri la pagina Impostazioni.
- 2. Scegli Account, quindi scegli Aggiungi account.
- 3. Scegli Exchange, quindi inserisci il tuo indirizzo e-mail e scegli Avanti.
- 4. Inserisci la password. Dopo che il dispositivo si è connesso al server di posta, scegli Salva.

### <span id="page-21-1"></span>Collegamento del dispositivo iOS

Amazon WorkMail supporta Microsoft Exchange ActiveSync per l'integrazione con i dispositivi iOS. Per connettere il tuo dispositivo iOS al tuo account WorkMail e-mail Amazon, hai bisogno del tuo indirizzo WorkMail e-mail e della password Amazon.

#### **a** Note

Se la tua organizzazione ha abilitato la gestione dei dispositivi mobili, potrebbe esserti richiesto di impostare una password quando colleghi il dispositivo.

Per connettere il tuo WorkMail account Amazon al tuo dispositivo iOS

- 1. Sul dispositivo iOS, selezionare Settings (Impostazioni).
- 2. Scorri verso il basso fino a Mail.
- 3. Scegli Account, Aggiungi account, quindi scegli Microsoft Exchange.
- 4. Esegui una di queste operazioni:
	- In iOS 11 e versioni successive, inserisci il tuo indirizzo WorkMail email Amazon e una descrizione dell'account. Scegli Avanti, Accedi, quindi inserisci la password associata al tuo indirizzo email.

• Nelle versioni di iOS precedenti a iOS 11, inserisci il tuo indirizzo WorkMail e-mail Amazon, la password, una descrizione per l'account, quindi scegli Avanti.

#### **a** Note

In iOS 11 e versioni successive, la configurazione automatica funziona se utilizzi il dominio complementare *alias* .awsapps.com della tua organizzazione o se utilizzi un dominio personalizzato con AutoDiscover Fase 2 configurato per il dominio. [Per ulteriori](https://docs.aws.amazon.com/workmail/latest/adminguide/autodiscover.html) [informazioni, consulta Utilizzare per configurare gli endpoint. AutoDiscover](https://docs.aws.amazon.com/workmail/latest/adminguide/autodiscover.html)

- 5. Esegui una di queste operazioni:
	- Nella finestra di dialogo di conferma di Exchange selezionare gli elementi da sincronizzare con il dispositivo, quindi selezionare Save (Salva).
	- Se l'account non viene trovato, viene richiesto di fornire il nome del server Exchange, il dominio del server, il nome utente e la password. Per ulteriori informazioni, consulta [Collegamento manuale del dispositivo mobile.](#page-22-0)

### <span id="page-22-0"></span>Collegamento manuale del dispositivo mobile

Se il tuo dispositivo mobile non supporta AutoDiscover o se la configurazione automatica non è riuscita, puoi configurare manualmente il client fornendo le seguenti informazioni.

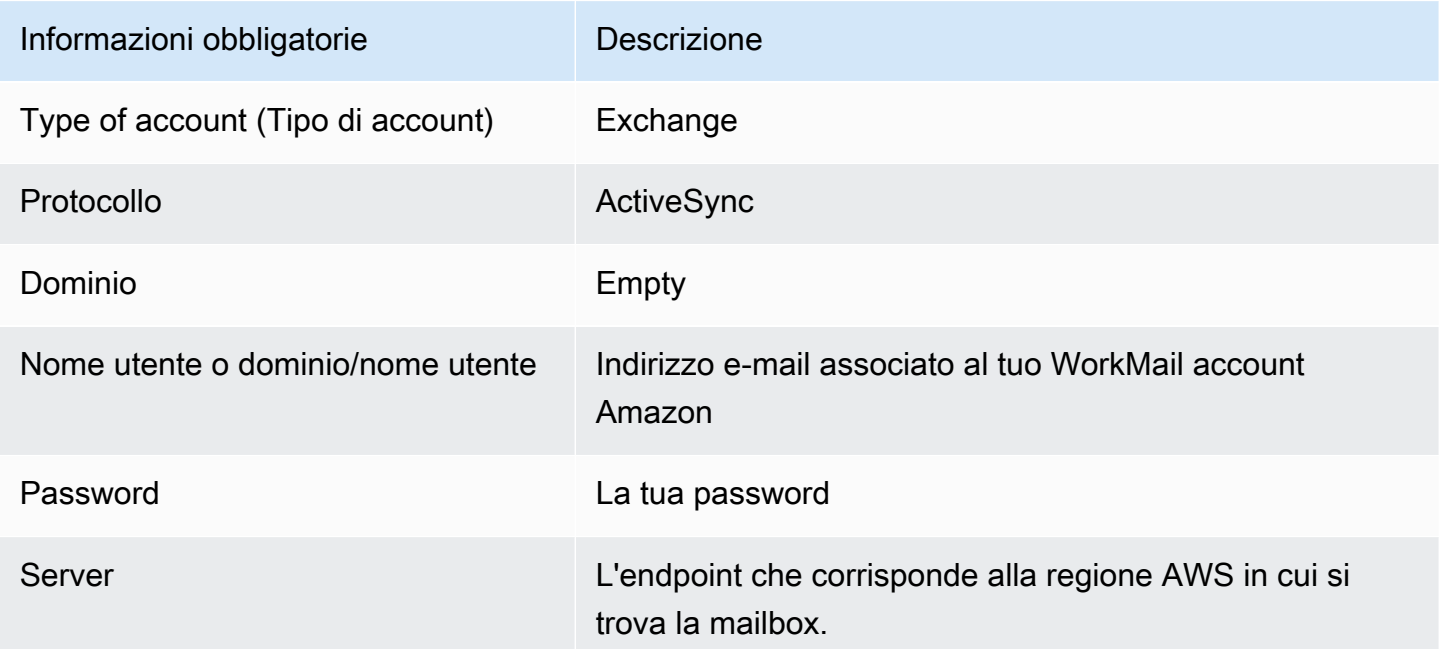

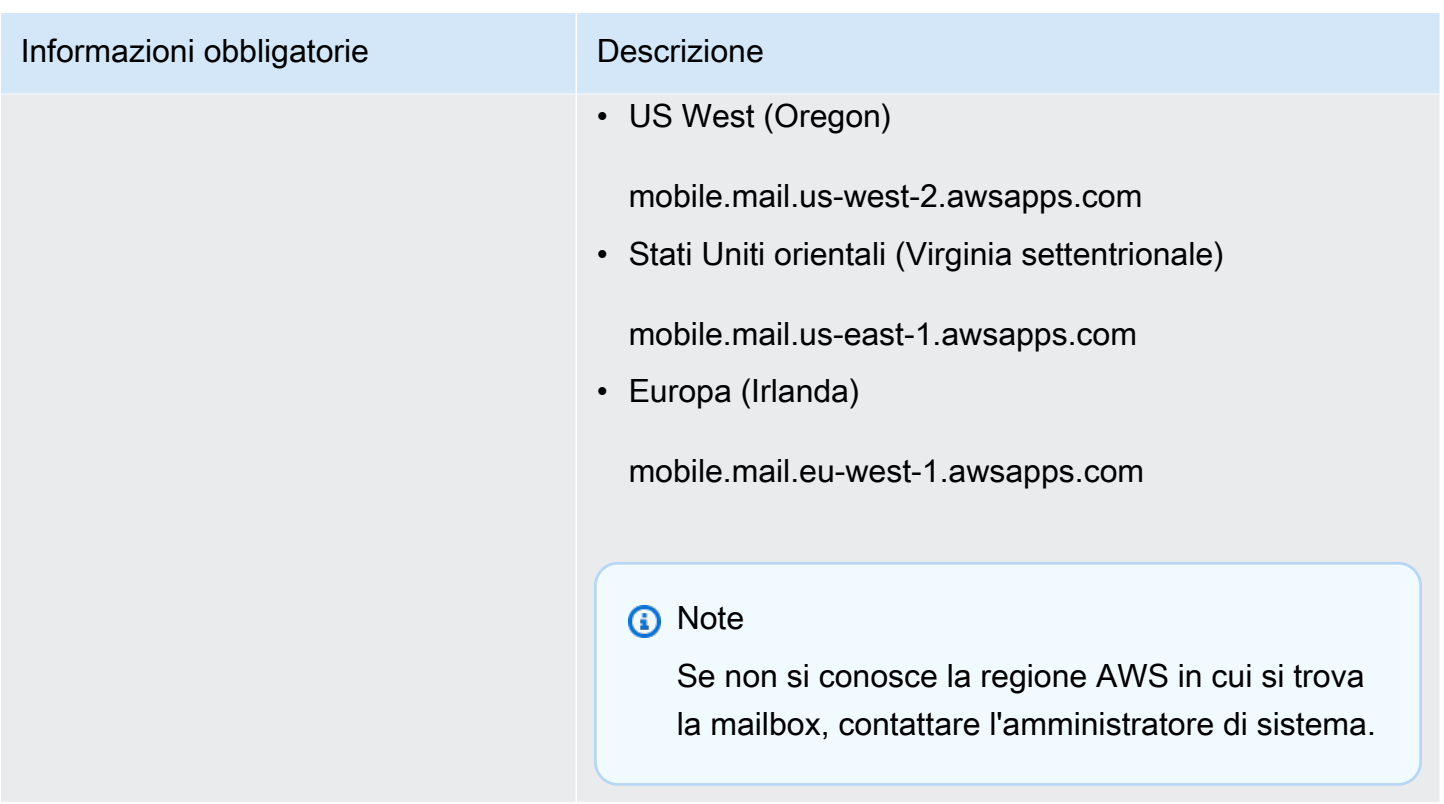

### <span id="page-23-0"></span>Configurazione di Microsoft Outlook per Android e iOS

Puoi usare il tuo WorkMail account Amazon per configurare e utilizzare Microsoft Outlook sui tuoi dispositivi Android o iOS.

Per usare Amazon WorkMail per configurare Microsoft Outlook

- 1. Apri l'app Microsoft Outlook sul tuo dispositivo.
- 2. Scegli Account. Inserisci il tuo WorkMail indirizzo Amazon e scegli Aggiungi account.

### **a** Note

Se ti viene chiesto di selezionare un servizio o un protocollo, scegli Exchange.

- 3. Nella schermata di configurazione, procedi come segue:
	- Password: inserisci la tua WorkMailaccount password Amazon.
	- Server: inserisci l' ActiveSync URL di Exchange per la tua regione AWS. Per un elenco degli ActiveSync URL Exchange disponibili, consulta [Amazon WorkMail endpoints and](https://docs.aws.amazon.com/general/latest/gr/workmail.html) quotas.
	- Dominio: inserisci il dominio del tuo WorkMail indirizzo Amazon.
- Nome utente: inserisci il tuo WorkMail indirizzo Amazon
- 4. Scegli Accedi.

# <span id="page-24-0"></span>Configurazione dell'app Windows 10 Mail per Amazon WorkMail

Se hai l'app Mail per Microsoft Windows 10, puoi aggiungere il tuo WorkMail account Amazon.

Per connettere il tuo WorkMail account Amazon all'app Mail

- 1. In Windows 10, apri l'app Mail, quindi scegli Account.
- 2. Scegli Aggiungi account, quindi scegli Configurazione avanzata.
- 3. Scegli Exchange ActiveSync, quindi fornisci le seguenti informazioni.

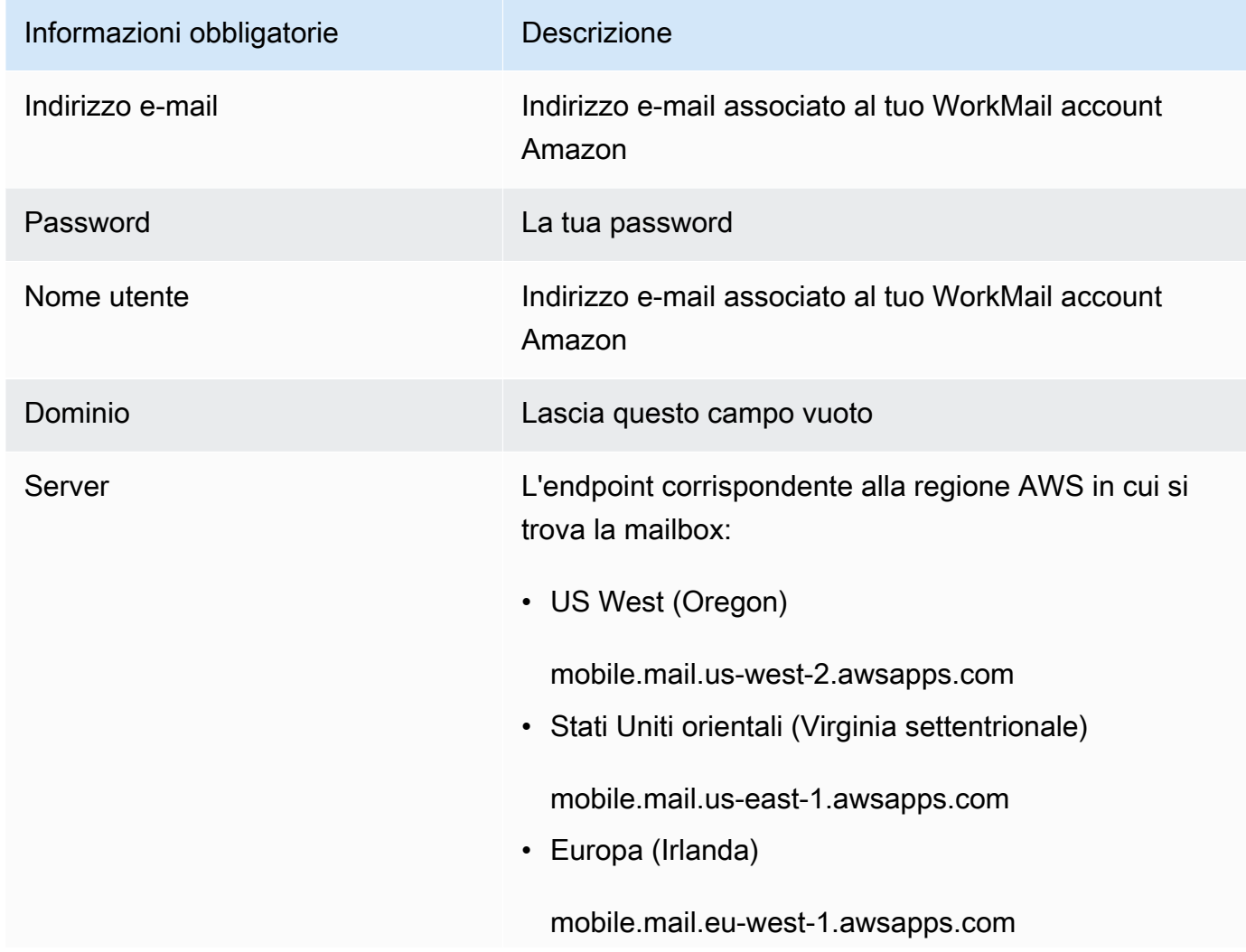

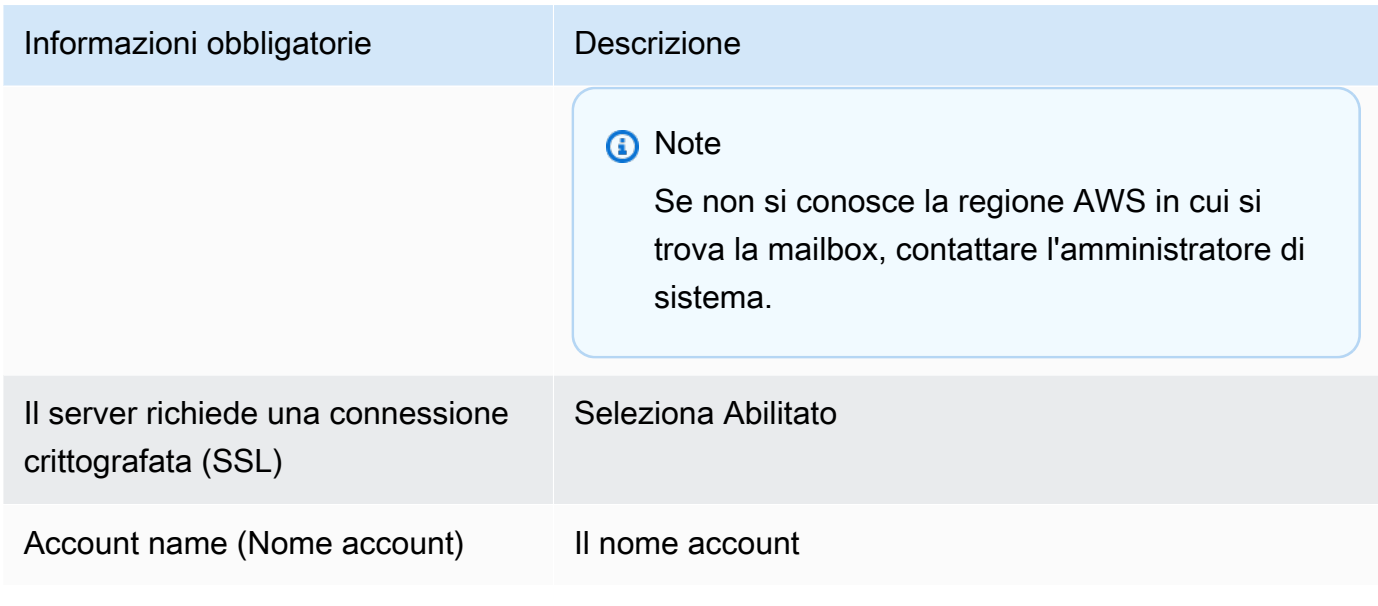

4. Selezionare Sign in (Accedi).

# <span id="page-25-0"></span>Configurazione dell'app Windows 11 Mail per Amazon WorkMail

Se hai l'app Mail per Microsoft Windows 11, puoi aggiungere il tuo WorkMail account Amazon.

#### **a** Note

Se utilizzi l'app Mail per Microsoft Windows 11, potresti ricevere segnalazioni di incompatibilità che richiedono una correzione quando colleghi il tuo WorkMail account Amazon all'app. Fino a quando Microsoft non rilascerà una correzione, non potrai connettere l'app Mail a WorkMail. Per assicurarti di poter risolvere il problema non appena viene rilasciata una correzione, assicurati di installare gli aggiornamenti di Windows 11 non appena disponibili.

Per connettere il tuo WorkMail account Amazon all'app Mail

- 1. In Windows 11, apri l'app Mail, quindi scegli Account.
- 2. Scegli Aggiungi account, quindi scegli Configurazione avanzata.
- 3. Scegli Posta elettronica Internet, quindi fornisci le seguenti informazioni:

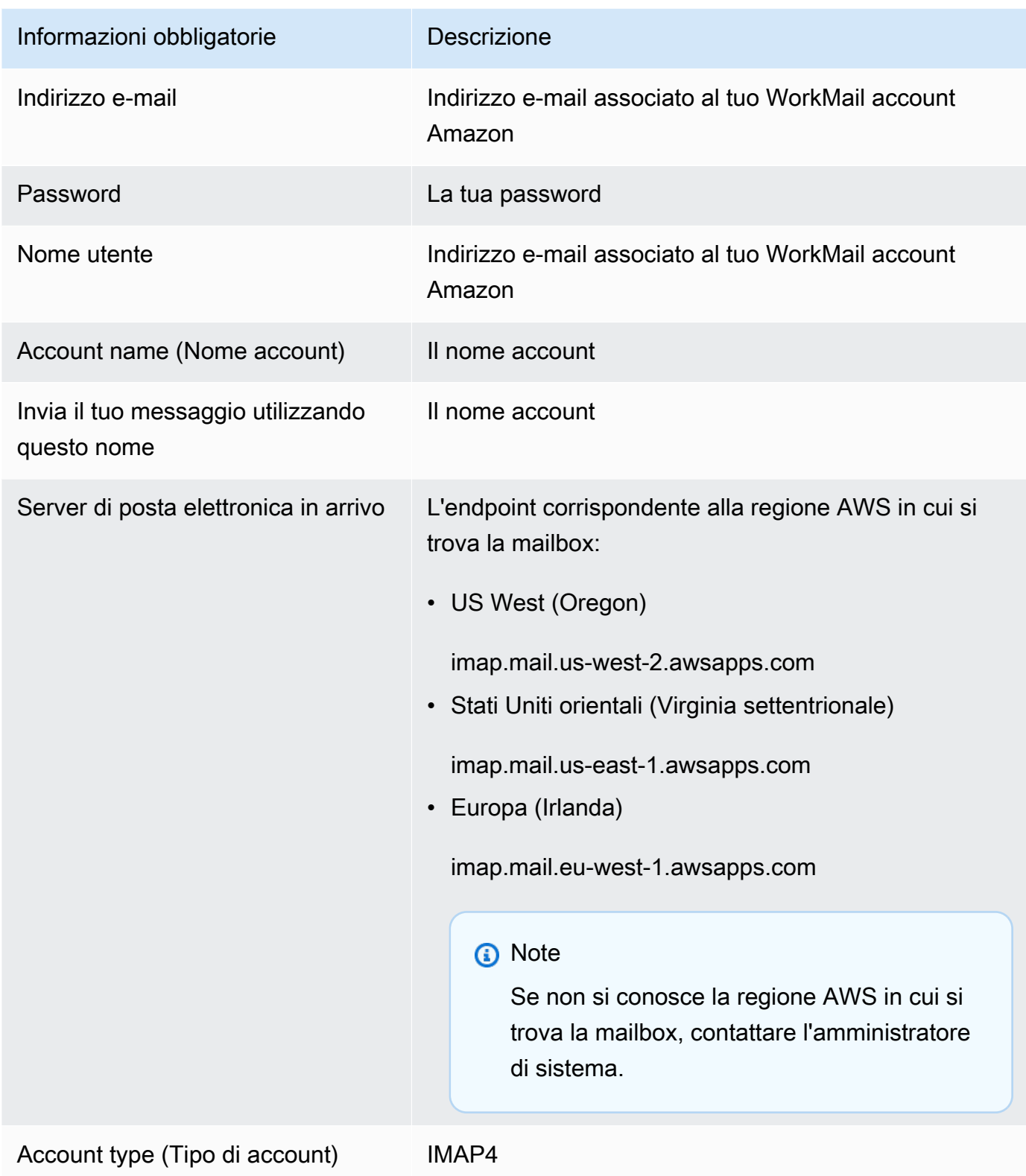

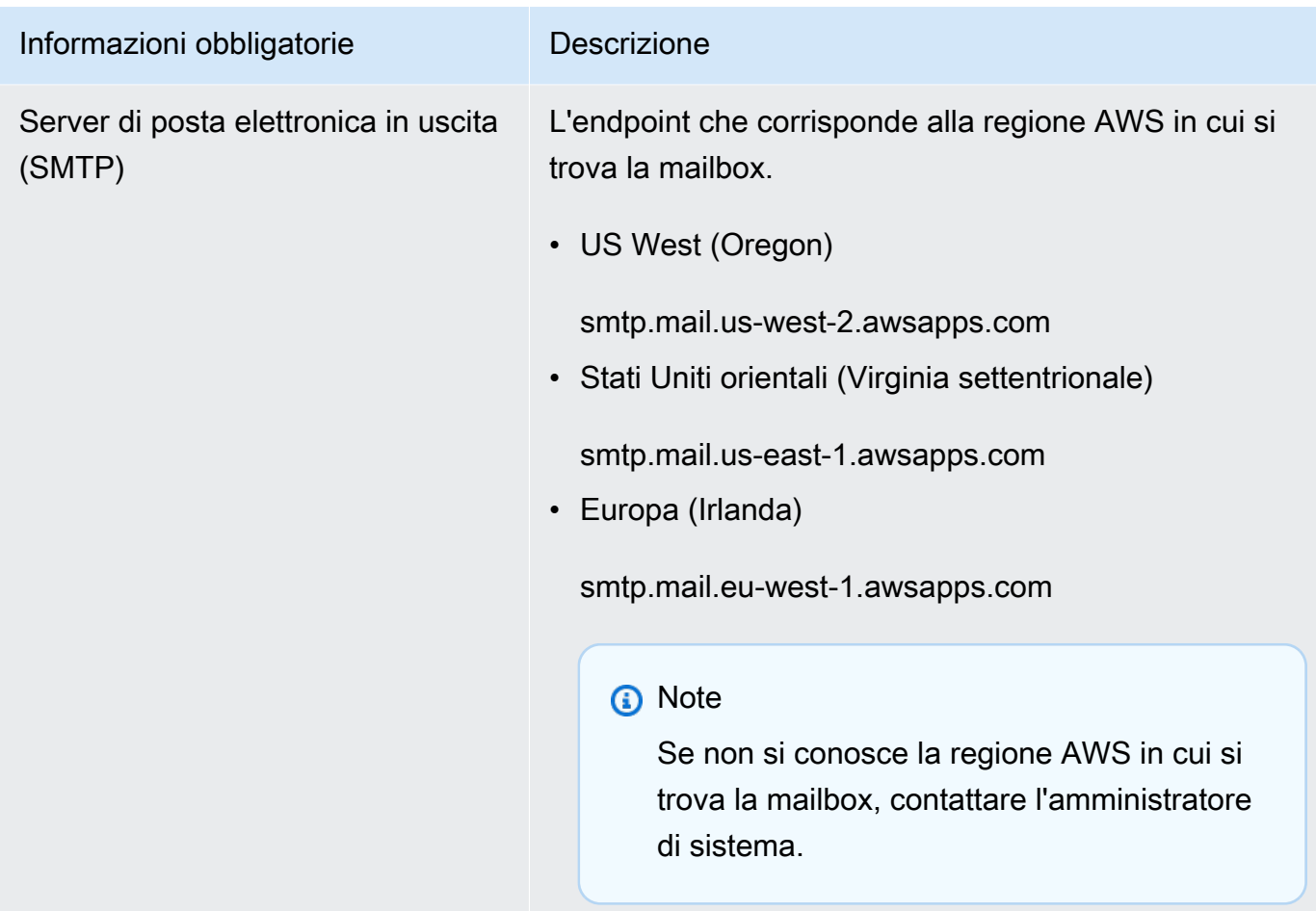

4. Selezionare Sign in (Accedi).

# <span id="page-27-0"></span>Configurazione delle app macOS per Amazon WorkMail

#### **a** Note

Assicurati che AutoDiscover sia configurato prima di configurare le app macOS.

Amazon WorkMail utilizza AutoDiscover per configurare le app macOS. Per informazioni, consulta [Enabling AutoDiscover](https://docs.aws.amazon.com/workmail/latest/adminguide/autodiscover.html) nella Amazon WorkMail Administrator Guide.

Se usi macOS, puoi aggiungere il WorkMail tuo account Amazon da utilizzare con app macOS come Mail, Calendar, Contatti, Promemoria e Note.

Per connettere il tuo WorkMail account Amazon all'app macOS

- 1. Apri Preferenze di Sistema.
- 2. ScegliereAccount Internet.
- 3. Scegli Microsoft Exchange.
- 4. Esegui una di queste operazioni:
	- Se usi macOS Mojave o versioni successive, inserisci il tuo nome completo e l'indirizzo email, scegli Accedi, quindi scegli Configura manualmente o Accedi. Inserisci la password e seleziona Sign in (Accedi).
	- Se usi macOS High Sierra o versioni precedenti, inserisci nome completo, indirizzo email e password, quindi scegli Continua.

#### **a** Note

Se devi fornire un endpoint, consulta la sezione [WorkMail Endpoint e quote di Amazon](https://docs.aws.amazon.com/general/latest/gr/workmail.html) per un elenco aggiornato.

Le informazioni fornite al passaggio 4 vengono utilizzate per impostare l'account e-mail automaticamente. Dopodiché, puoi selezionare le app macOS da utilizzare con Amazon. WorkMail

# <span id="page-28-0"></span>Configurazione di IMAP per Amazon WorkMail

Puoi connettere qualsiasi software compatibile con IMAP ad Amazon WorkMail fornendo le seguenti informazioni.

#### **a** Note

Se utilizzi l'applicazione Web, Microsoft Outlook, un dispositivo mobile Android o iOS o un'app di posta per Windows 10 o macOS, consulta le [Configurazione di client di posta](#page-7-0)  [elettronica per Amazon WorkMail](#page-7-0) linee guida specifiche relative a tali applicazioni. Le seguenti informazioni sono destinate all'uso con tutti gli altri client compatibili con IMAP.

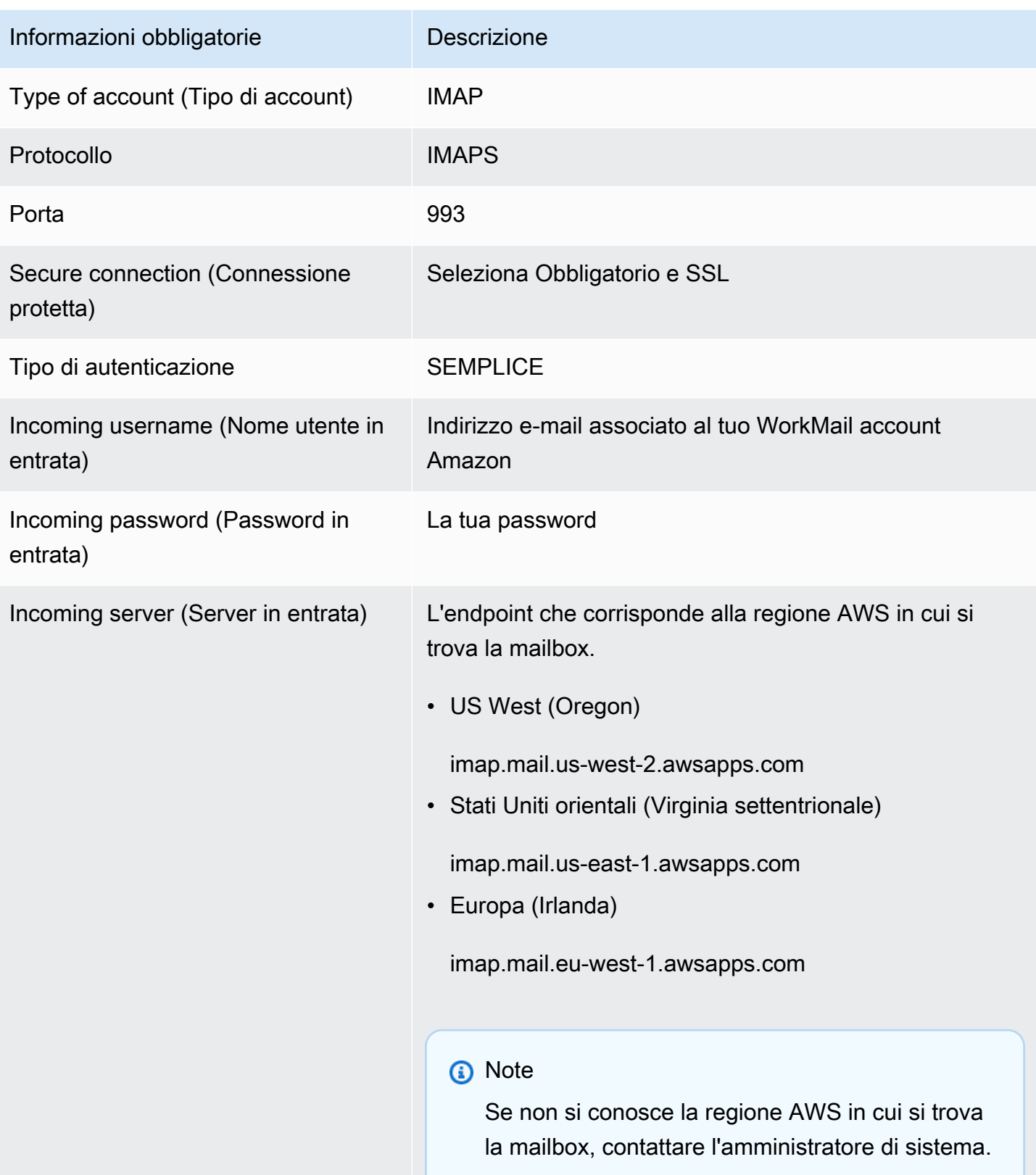

Per inviare e-mail, devi anche configurare un server SMTP in uscita nel tuo software compatibile con IMAP.

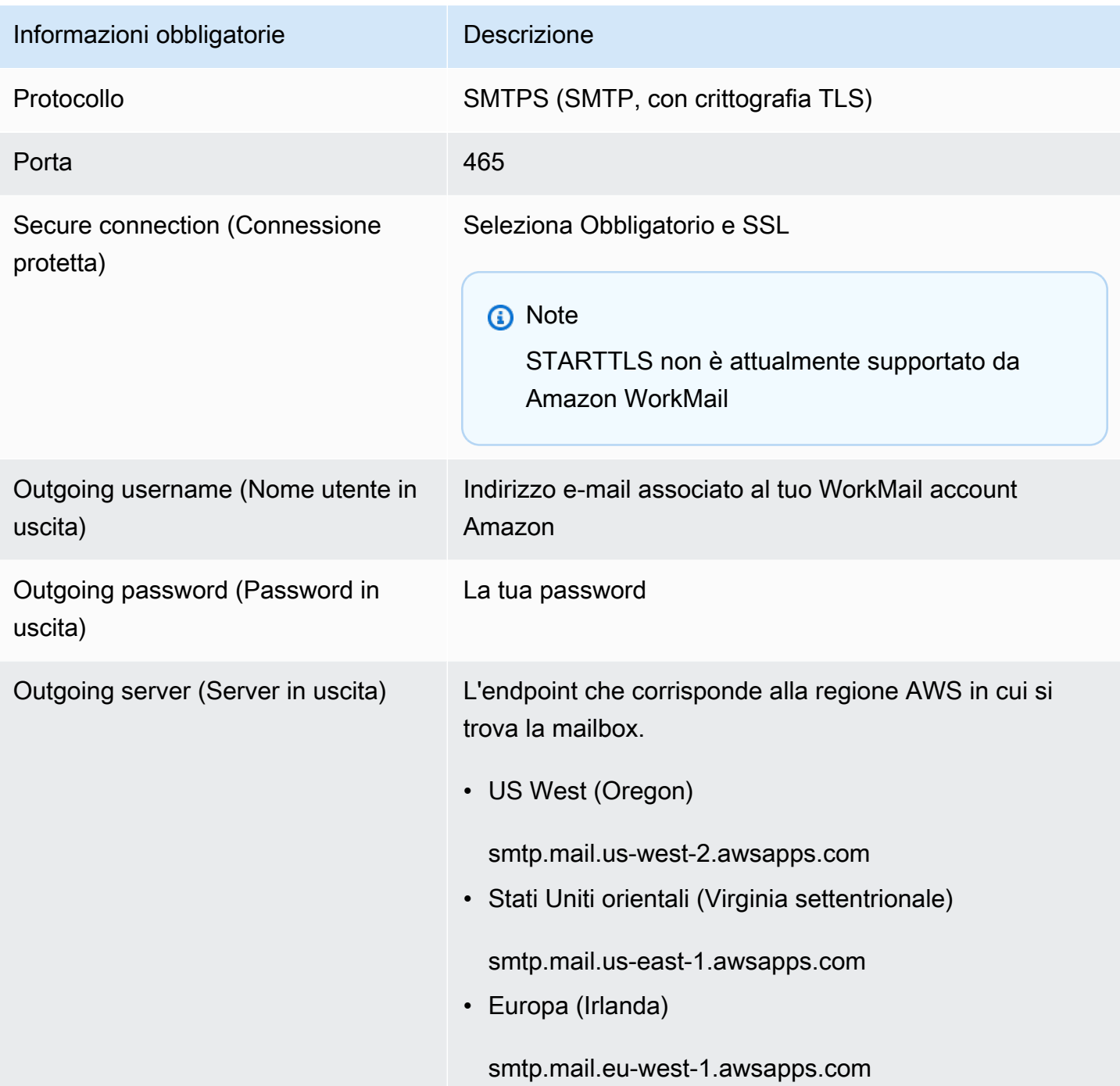

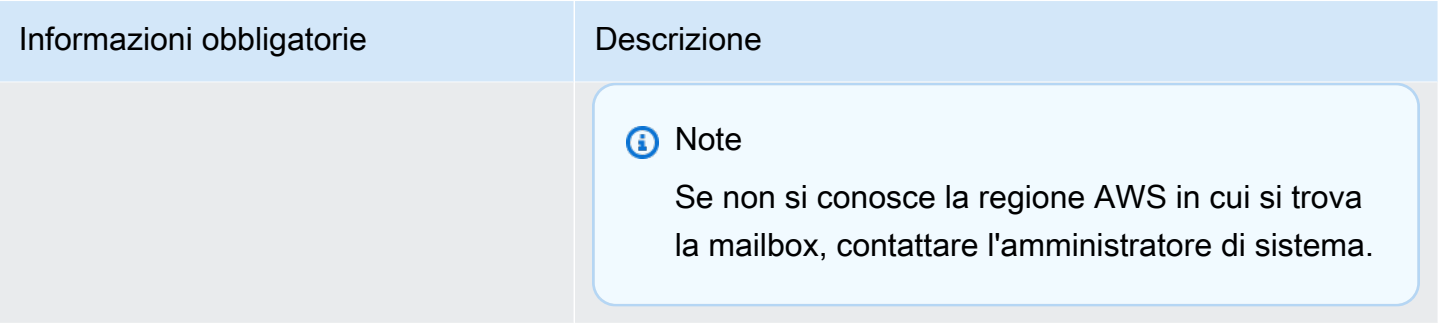

# <span id="page-32-0"></span>Utilizzo delle e-mail

Puoi inviare e ricevere e-mail, aggiungere o rimuovere allegati, condividere caselle di posta e inviare e-mail firmate o crittografate con l'applicazione WorkMail web Amazon.

Argomenti

- [Lavorare con i messaggi di posta elettronica](#page-32-1)
- [Utilizzo delle regole delle e-mail](#page-37-0)
- [Utilizzare gli allegati](#page-40-0)
- [Utilizzo delle caselle di posta in arrivo condivise e ad accesso completo](#page-42-0)
- [Invio di un'e-mail crittografata o firmata](#page-44-0)

## <span id="page-32-1"></span>Lavorare con i messaggi di posta elettronica

Invia, copia, sposta, stampa ed elimina messaggi e-mail da Amazon WorkMail. Se l'amministratore ha creato un alias per te, puoi anche inviare e-mail utilizzando l'alias.

Se ricevi la notifica che hai raggiunto il 90% della quota della cassetta postale, puoi eliminare i messaggi di posta elettronica per liberare spazio.

#### Argomenti

- [Invio di messaggi di posta elettronica](#page-32-2)
- [Invio di un'e-mail da un alias](#page-34-0)
- [Invio di e-mail a un sottoindirizzo](#page-35-0)
- [Copia o spostamento di messaggi di posta elettronica](#page-35-1)
- [Stampa di messaggi di posta elettronica](#page-36-0)
- [Eliminazione di messaggi di posta elettronica](#page-36-1)

### <span id="page-32-2"></span>Invio di messaggi di posta elettronica

È possibile creare e inviare messaggi a uno o più destinatari, includere allegati, impostare la priorità oppure aggiungere una bandiera per segnare il messaggio come importante.

#### Per inviare un messaggio

- 1. Nell'applicazione WorkMail web Amazon, scegli l'icona della posta sulla barra dei collegamenti.
- 2. Nella barra dei menu, seleziona + New item (+ Nuovo elemento) e New email (Nuova e-mail).

#### **G** Tip

È anche possibile selezionare il segno più (+) nella barra delle schede.

3. Per aggiungere destinatari, in A, digita uno o più nomi. Amazon WorkMail suggerisce indirizzi email utilizzati in precedenza. È possibile rimuovere i suggerimenti da questo elenco selezionando un nome e scegliendo Delete (Elimina).

Per aggiungere gli utenti dalla rubrica o per aggiungerli ai campi CC o BCC (CCN), seleziona prima To (A), poi seleziona uno o più utenti dalla rubrica in base alle necessità.

- 4. (Facoltativo) Scegliere una delle seguenti operazioni:
	- Per aggiungere un allegato, seleziona Attach (Allega). Per ulteriori informazioni sugli allegati, consultare [Utilizzare gli allegati.](#page-40-0)
	- Per contrassegnare il messaggio come importante, ad alta priorità, a bassa priorità, o per tracciarlo, seleziona l'icona punto esclamativo (!), l'icona freccia in giù o l'icona a bandiera.
		- **High priority**
		- Low priority
		- Follow-up
	- Per contrassegnare il messaggio per tracciarlo o come compito completato, seleziona l'icona a bandiera o il segno di spunta.
		- Follow-up
		- Complete
		- $\triangleright$  Clear
	- Per salvare il messaggio come bozza nella cartella Drafts (Bozze), seleziona Save (Salva).
- 5. Inserisci il testo nella parte inferiore del riquadro dei contenuti e seleziona Send (Invia).

### <span id="page-34-0"></span>Invio di un'e-mail da un alias

#### **a** Note

Per visualizzare il campo Da sul WebMail client, seleziona il pulsante Da sopra l'oggetto.

È possibile inviare e ricevere e-mail utilizzando un alias configurato dall'amministratore. Ai destinatari al di fuori dell'organizzazione comparirà l'indirizzo alias come mittente anziché l'indirizzo principale. Per ulteriori informazioni sulla configurazione di alias, consultare l'articolo relativo alla [modifica degli](https://docs.aws.amazon.com/workmail/latest/adminguide/edit_user_email_addresses.html)  [indirizzi e-mail degli utenti](https://docs.aws.amazon.com/workmail/latest/adminguide/edit_user_email_addresses.html).

#### **a** Note

L'invio di e-mail da un alias non è supportato per i client EWS, i client IMAP/SMTP o i dispositivi mobili. ActiveSync

In caso di invio di e-mail da un alias a un membro dell'organizzazione, il messaggio viene ricevuto dall'indirizzo principale.

Per ulteriori informazioni sull'invio di e-mail come delegato, consulta [Utilizzo di delegati.](#page-71-0)

Per inviare un e-mail come alias

- 1. Nell'applicazione WorkMail web Amazon, scegli l'icona della posta sulla barra dei collegamenti e scegli + Nuovo elemento, Nuova email.
- 2. Per From (Da), digita l'alias dal quale inviare le e-mail.

#### G Tip

Per includere un nome di visualizzazione, utilizza il formato standard SMTP Your Name <*youralias*@example.com>.

3. Quando si desidera inviare l'e-mail, seleziona Send (Invia).

### <span id="page-35-0"></span>Invio di e-mail a un sottoindirizzo

#### **a** Note

L'indirizzo e-mail (qualsiasi cosa prima della @) non può superare i 64 caratteri.

Puoi aggiungere un **+** tag al tuo indirizzo WorkMail e-mail Amazon per filtrare i messaggi e-mail in arrivo. Questo metodo è noto anche come sottoindirizzamento.

Per inviare e-mail a un sottoindirizzo, aggiungi il **+** segno seguito da una stringa di testo a tua scelta nella prima parte del tuo indirizzo WorkMail e-mail Amazon. L'esempio seguente mostra come aggiungere un **+sales** tag a un indirizzo email standard (jdoe@example.com), convertendolo in un sottoindirizzo.

#### *jdoe*+*sales*@*example*.com

Nell'esempio precedente, il destinatario può utilizzare il **+sales** tag per filtrare i messaggi di posta elettronica inviati al sottoindirizzo. Amazon WorkMail riconosce il testo dopo il primo **+** segno come sottoindirizzo. Se un mittente aggiunge un **+** tag che corrisponde a un indirizzo e-mail esistente nella tua organizzazione, quel messaggio e-mail viene inviato all'indirizzo e-mail esistente. Amazon WorkMail consente **+** l'accesso a indirizzi e-mail e sottoindirizzi.

Non puoi inviare messaggi e-mail da un sottoindirizzo. Contatta invece l'amministratore per creare un alias per te. Per ulteriori informazioni, consulta [Invio di un'e-mail da un alias](#page-34-0).

### <span id="page-35-1"></span>Copia o spostamento di messaggi di posta elettronica

È possibile copiare o spostare un messaggio da una cartella a un'altra.

Per copiare o spostare un messaggio

- 1. Nell'applicazione WorkMail web Amazon, scegli l'icona della posta sulla barra dei collegamenti.
- 2. Esegui una di queste operazioni:
	- Per copiare un elemento, seleziona il messaggio nel riquadro dei contenuti e seleziona Copy/ Move (Copia/Sposta).
	- Per copiare più di un messaggio, premi il tasto Ctrl mentre selezioni ogni messaggio nel riquadro dei contenuti, quindi seleziona Copy/Move (Copia/Sposta).
• Per spostare un singolo messaggio, trascina l'elemento nella nuova posizione.

#### **1** Tip

I nomi delle cartelle mostrati direttamente sotto il messaggio trascinato vengono evidenziati al momento del rilascio del messaggio, all'interno di esse viene mostrata la posizione di destinazione.

- Per spostare più messaggi consecutivi, premi il tasto Shift mentre selezioni tutti i messaggi da spostare, quindi trascinali nella cartella desiderata.
- Per spostare i messaggi non consecutivi, premi il tasto Ctrl mentre selezioni ogni messaggio da spostare, poi rilascia il tasto Ctrl, quindi trascinali nella cartella designata.
- 3. Nella finestra di dialogo Copy/move messages (Copia/Sposta messaggi), seleziona la cartella di destinazione e seleziona Copy (Copia) o Move (Sposta).

## Stampa di messaggi di posta elettronica

Se si dispone di una stampante collegata al computer, ed esso è configurato per la stampa di documenti, è possibile stampare i messaggi.

Per stampare un messaggio

- 1. Nell'applicazione WorkMail web Amazon, nella barra dei collegamenti, scegli l'icona della posta.
- 2. Nel riquadro di navigazione, seleziona la cartella che contiene il messaggio da stampare.
- 3. Nel riquadro dei contenuti, seleziona il messaggio da stampare e seleziona Print (Stampa) sulla barra dei menu.

### Eliminazione di messaggi di posta elettronica

È possibile eliminare il messaggio e-mail quando non è più necessario. L'eliminazione di e-mail indesiderate inoltre consente di liberare spazio nella casella di posta.

Per eliminare un messaggio

- 1. Nell'applicazione WorkMail web Amazon, scegli l'icona della posta sulla barra dei collegamenti.
- 2. Esegui una di queste operazioni:
- Nel riquadro di contenuti, seleziona un messaggio e premi il tasto Delete (Elimina).
- Nel riquadro dei contenuti, apri il messaggio e seleziona Delete (Elimina).
- Nella scheda Message (Messaggio), seleziona Delete (Elimina).

In caso di eliminazione involontaria di un messaggio, di un elemento del calendario o di un contatto, è possibile ripristinarlo. Tutti le e-mail, gli elementi del calendario e i contatti eliminati vengono memorizzati nella cartella Elementi Eliminati nell'applicazione.

#### **a** Note

È possibile ripristinare solo gli elementi che sono ancora presenti nella cartella Elementi Eliminati. Se la cartella Elementi Eliminati è stata svuotata, quegli elementi saranno irrecuperabili.

Per ripristinare un elemento eliminato

- 1. Nell'applicazione WorkMail web Amazon, scegli l'icona della posta sulla barra dei collegamenti.
- 2. Nella cartella Deleted Items (Elementi Eliminati), seleziona il messaggio da ripristinare e seleziona Copy/Move (Copia/Sposta).

#### **G** Tip

È anche possibile selezionare il segno più (+) nella barra delle schede.

3. Nella finestra di dialogo Copy/Move messages (Copia/Sposta messaggi) seleziona la cartella di selezione e poi scegli Move (Sposta).

## Utilizzo delle regole delle e-mail

Utilizzi le regole della posta in arrivo per indirizzare le e-mail dalla tua casella di posta in Amazon. WorkMail Puoi inoltrare o reindirizzare le e-mail a indirizzi e-mail esterni e a WorkMail utenti, risorse o gruppi Amazon, ma non alle liste di distribuzione personali nella cartella Contatti.

#### **a** Note

Le regole di posta elettronica non funzionano per i destinatari in Bcc.

#### Per creare una regola delle e-mail

- 1. Nell'applicazione WorkMail web Amazon, scegli l'icona a forma di ingranaggio nell'angolo in alto a destra dello schermo.
- 2. Scegli Regole e-mail, quindi Nuovo.
- 3. Nella casella Nome regola, inserisci un nome e assicurati che la casella di controllo Regola attiva sia selezionata.
- 4. In Condizioni, apri l'elenco Quando il messaggio e scegli una condizione, ad esempio Inviato solo a me.

Per aggiungere condizioni, scegli Aggiungi e seleziona un'altra condizione dal secondo elenco.

#### **a** Note

Per corrispondere una stringa con caratteri HTML speciali per la condizione Includes these rules in the body (Include queste regole nel corpo), rimuovere ogni parentesi angolari sinistra dalla stringa. Ciò consente la corrispondenza con il testo del corpo dell'e-mail che contiene markup HTML.

5. In Azioni, apri l'elenco Poi e scegli un'azione, ad esempio Sposta il messaggio nella cartella.

Per aggiungere un'azione, scegli Aggiungi e seleziona un'azione dal secondo elenco.

6. Selezionare OK, Save changes (Salva modifiche).

#### **a** Note

Per utilizzare la regola di invio tramite posta elettronica, i campi To: o CC: del messaggio di posta elettronica devono elencare i destinatari.

Come creare una regola per l'inoltro di e-mail

- 1. Nell'applicazione WorkMail web Amazon, scegli l'icona a forma di ingranaggio nell'angolo in alto a destra dello schermo.
- 2. Scegli Regole e-mail, quindi Nuovo.

Viene visualizzata la finestra di dialogo Nuova regola e-mail.

- 3. Nella casella Nome regola, inserite un nome per la regola e assicuratevi che la casella di controllo Regola attiva sia selezionata.
- 4. In Condizioni, apri l'elenco Quando viene ricevuto il messaggio e scegli.

Viene visualizzato il link Seleziona mittente (i).

5. Scegli Seleziona mittente, scegli il mittente di cui desideri inoltrare i messaggi, scegli A, assicurati che l'indirizzo e-mail del mittente sia visualizzato in quella casella, quindi scegli Ok.

#### **a** Note

Per selezionare più mittenti, premi Shift e scegli i mittenti aggiuntivi. Se hai bisogno di più condizioni, scegli Aggiungi e seleziona un'altra condizione dall'elenco visualizzato.

Al termine, si torna alla finestra di dialogo Nuova regola di posta elettronica e il mittente o gli indirizzi e-mail dei mittenti vengono visualizzati al posto di Seleziona mittente.

6. In Azioni, apri l'elenco Quindi e scegli Inoltra il messaggio a, quindi scegli il link Seleziona destinatario (i). Scegli il destinatario a cui desideri inoltrare, scegli A, quindi Ok.

In questo modo si torna alla finestra di dialogo Nuova regola di posta elettronica, dove l'indirizzo e-mail del mittente o dei mittenti viene visualizzato al posto di Seleziona destinatario (i).

#### **a** Note

Per aggiungere un'azione, scegli Aggiungi e seleziona una condizione dal secondo elenco.

7. Scegli Ok per accettare la nuova regola. La regola viene quindi visualizzata nella pagina delle regole di posta elettronica.

I destinatari vedono che hai inoltrato i messaggi e il sistema copia i messaggi inoltrati nella tua casella di posta. Infine, Amazon WorkMail non inoltra messaggi respinti, messaggi rifiutati dal server di posta elettronica del destinatario.

Come creare una regola per il reindirizzamento delle e-mail

- 1. Ripetere i passaggi da 1 a 3 della procedura precedente.
- 2. In Condizioni, apri l'elenco Da quando viene ricevuto il messaggio e scegli. Scegli Seleziona mittente e segui i passaggi della procedura precedente per selezionare uno o più mittenti. Puoi anche aggiungere condizioni in base alle tue esigenze.
- 3. In Azioni, scegli Reindirizza il messaggio a, quindi Seleziona destinatario (i) e segui i passaggi della procedura precedente per aggiungere uno o più destinatari. Puoi anche aggiungere azioni in base alle tue esigenze.
- 4. Segui i passaggi rimanenti della procedura precedente per salvare la regola.

Il destinatario dell'e-mail reindirizzata si rende conto che proviene dal mittente originale. Inoltre, Amazon WorkMail non reindirizza le e-mail respinte, ossia messaggi rifiutati dal server di posta elettronica del destinatario, a meno che non superino determinati controlli. Per ulteriori informazioni su questi controlli, contatta il tuo amministratore di sistema.

## Utilizzare gli allegati

Quando invii un'e-mail, puoi allegare file dal tuo disco rigido o da Amazon WorkDocs. Puoi anche scaricare gli allegati e-mail sul tuo disco rigido o su Amazon WorkDocs.

#### Argomenti

- [Aggiunta di allegati ai messaggi di posta elettronica](#page-40-0)
- [Download di allegati](#page-41-0)
- [Tipi di allegati non supportati](#page-41-1)

## <span id="page-40-0"></span>Aggiunta di allegati ai messaggi di posta elettronica

Per allegare un file, è necessario creare un messaggio e-mail, quindi scegliere Attach (Allega).

Se il tuo amministratore IT ti ha consentito di utilizzare Amazon WorkDocs, puoi aggiungere file da Amazon WorkDocs ai messaggi e inviarli ad altri destinatari.

Per allegare un file da Amazon WorkDocs

- 1. Nell'applicazione WorkMail web Amazon, scegli la nuova icona di posta + sulla barra dei collegamenti.
- 2. Scegli Allega e accedi alla WorkDocs cartella Amazon.
- 3. Seleziona i file da allegare e seleziona Attach Files (Allega file).

#### **a** Note

La dimensione totale dei file allegati non deve superare i 25 MB.

## <span id="page-41-0"></span>Download di allegati

È possibile scaricare gli allegati ricevuti e salvarli sul disco rigido.

Per scaricare gli allegati

- 1. Nell'applicazione WorkMail web Amazon, scegli l'icona della posta sulla barra dei collegamenti.
- 2. Apri il menu contestuale per l'allegato (tasto destro) e seleziona Download (Scarica).

Se il tuo amministratore IT ti ha consentito di utilizzare Amazon WorkDocs, puoi anche salvare gli allegati e-mail su Amazon WorkDocs per scopi di archiviazione o collaborazione.

Per salvare un allegato su Amazon WorkDocs

- 1. Apri il messaggio con l'allegato da salvare.
- 2. Apri l'allegato e scegli Salva in WorkDocs. Il file viene salvato nella cartella Documenti in Amazon WorkDocs.

## <span id="page-41-1"></span>Tipi di allegati non supportati

I seguenti tipi di allegati non sono supportati:

Tipi di allegati non supportati

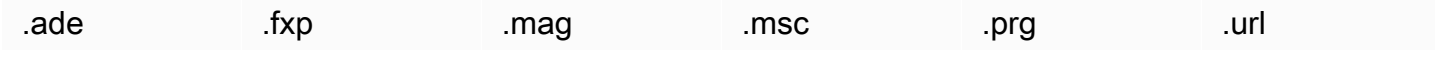

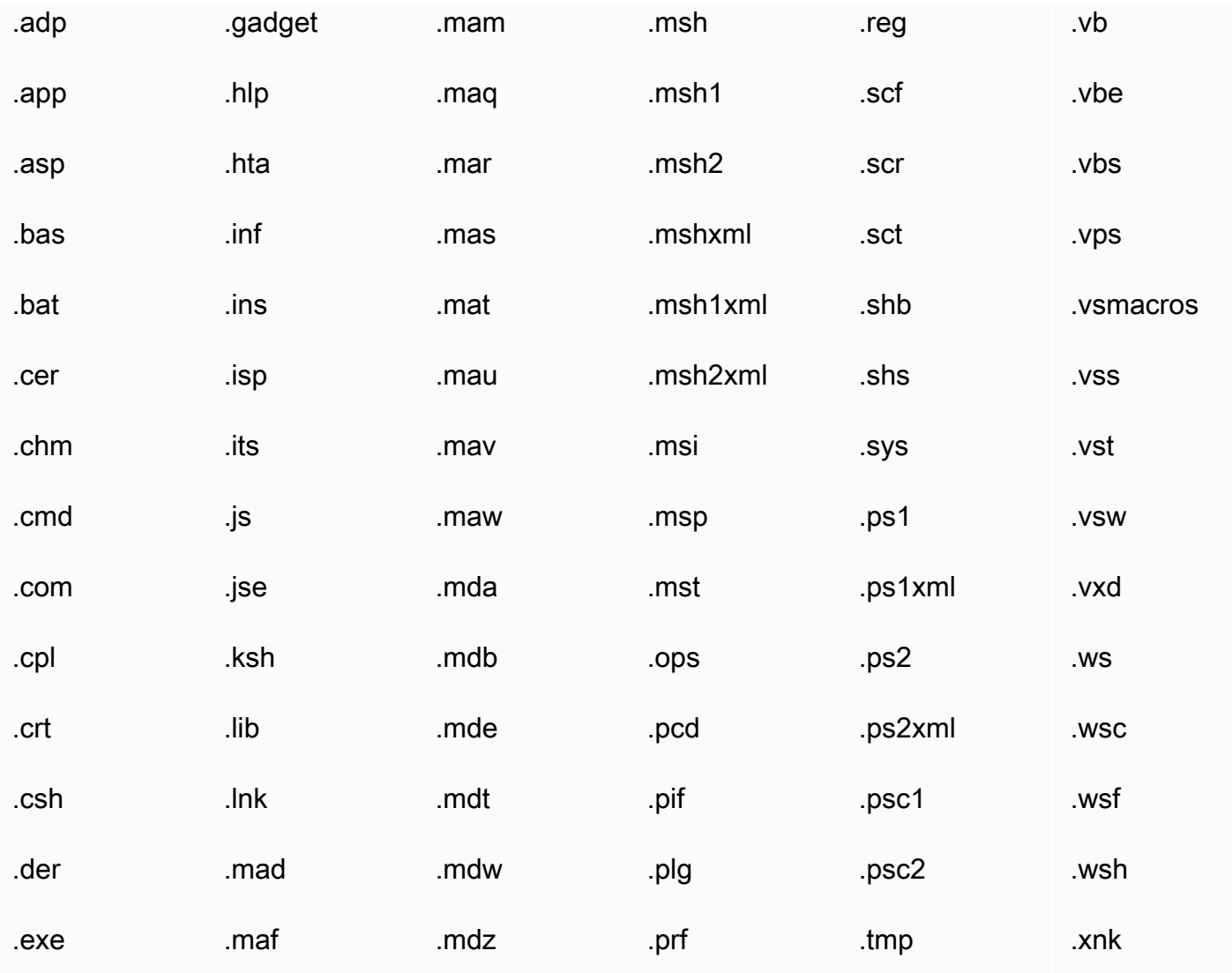

# Utilizzo delle caselle di posta in arrivo condivise e ad accesso completo

Puoi aprire le caselle di posta in arrivo che altri utenti condividono con te o a cui puoi accedere con l'autorizzazione del tuo amministratore.

Per ulteriori informazioni su come condividere la casella di posta in arrivo con un altro utente, consulta [Condivisione della posta in arrivo con un altro utente.](#page-74-0)

Argomenti

- [Apertura delle caselle di posta in arrivo condivise](#page-43-0)
- [Apertura delle caselle di posta in arrivo ad accesso completo](#page-43-1)

## <span id="page-43-0"></span>Apertura delle caselle di posta in arrivo condivise

È possibile aprire una casella di posta che un altro utente ha condiviso con te.

Per aprire una casella di posta condivisa

- 1. Nell'applicazione WorkMail web Amazon, nella barra dei collegamenti, scegli l'icona della posta.
- 2. In fondo al riquadro di navigazione, seleziona Open other inbox (Apri altra casella di posta).
- 3. Nella finestra di dialogo Open other folders (Apri altre cartelle) selezionare Name (Nome).
- 4. Per Address Book (Rubrica), seleziona il proprietario della casella di posta in arrivo da aprire e seleziona OK.
- 5. Nella finestra di dialogo Open other folders (Apri altre cartelle), per Folder type (Tipo di cartella), seleziona Inbox (Posta in arrivo).
- 6. Seleziona Show subfolders (Mostra sottocartelle), OK.

Le cartelle di posta elettronica condivise sono ora visibili nel riquadro di navigazione.

#### **a** Note

Le cartelle condivise sono archiviate nel tuo profilo dell'applicazione WorkMail web Amazon. La prossima volta che accedi all'applicazione WorkMail web Amazon, le cartelle aperte vengono ancora visualizzate.

Se compare un messaggio di errore che dice "You have insufficient

privileges to open this folder", contatta il proprietario della cartella e chiedigli di concederti l'accesso.

Per modificare le autorizzazioni di cartella, nel riquadro di navigazione, fai clic con il pulsante destro del mouse sulla cartella, seleziona Properties (Proprietà), Permissions (Autorizzazioni).

7. Per chiudere una cartella condivisa, apri il menu contestuale (fai clic con il pulsante destro del mouse) per la cartella condivisa e scegli Chiudi negozio.

## <span id="page-43-1"></span>Apertura delle caselle di posta in arrivo ad accesso completo

Puoi aprire tutte le cartelle di una casella di posta in arrivo a cui l'amministratore ti ha concesso l'accesso completo.

Per aprire una casella di posta in arrivo ad accesso completo

- 1. Nell'applicazione WorkMail web Amazon, nella barra dei collegamenti, scegli l'icona della posta.
- 2. In fondo al riquadro di navigazione, seleziona Open other inbox (Apri altra casella di posta).
- 3. Nella finestra di dialogo Open other folders (Apri altre cartelle) selezionare Name (Nome).
- 4. Per Address Book (Rubrica), seleziona il proprietario della casella di posta in arrivo da aprire e seleziona OK.
- 5. Nella finestra di dialogo Open other folders (Apri altre cartelle), per Folder type (Tipo di cartella), seleziona All (Tutte).

Le caselle di posta in arrivo condivise sono ora visibili nel riquadro di navigazione.

#### **a** Note

Le caselle di posta condivise vengono archiviate nel tuo profilo dell'applicazione WorkMail web Amazon. La prossima volta che accedi all'applicazione WorkMail web Amazon, le caselle di posta aperte vengono ancora visualizzate.

Se compare un messaggio di errore che dice You have insufficient privileges to open this folder, contatta l'amministratore e richiedi l'accesso.

Per chiudere una casella di posta in arrivo condivisa, apri il menu contestuale (tasto destro) per la casella di posta condivisa e seleziona Close store (Chiudi archivio).

## Invio di un'e-mail crittografata o firmata

Con S/MIME, è possibile inviare e-mail crittografate o firmate all'interno e al di fuori della propria organizzazione. Ad avvenuta configurazione dio S/MIME nelle impostazioni del client dell'e-mail, tutte le e-mail spedite verranno registrate automaticamente. Le opzioni di crittografia dipendono dai diversi client delle e-mail e dalle rispettive piattaforme. Il client Amazon WorkMail Web App non è supportato.

#### **a** Note

AWS Certificate Managerattualmente non fornisce certificati per firmare e crittografare le email. Richiedi il file certificate (\*.p12) dall'amministratore o da un'autorità di certificazione di terze parti.

#### Per configurare S/MIME in Windows Outlook

- 1. Ottieni il file del certificato (\*.p12) dall'amministratore o dall'autorità di certificazione di terze parti e salvalo in una cartella.
- 2. Fai clic con il pulsante destro del mouse sul file e seleziona Instal PFX (Installa PFX).
- 3. Seleziona Current User (Utente corrente), Next (Avanti), seleziona il file \*.p12 e poi seleziona Next (Avanti).
- 4. Inserisci la password e seleziona Next (Avanti).
- 5. Assicurati che Automatically select the certificate store (Seleziona automaticamente lo store certificato) sia selezionato, quindi seleziona Next (Avanti).
- 6. Scegli Fine.
- 7. Esegui la procedura seguente in Windows Outlook:
	- 1. Scegli File, Options (Opzioni), Trust Center, Trust Center Settings (Impostazioni del Trust Center), Email Security (Sicurezza delle e-mail) e Settings (Impostazioni).
	- 2. Nella finestra di dialogo Change Email Security (Cambia Sicurezza delle e-mail), seleziona Choose (Scegli) e seleziona il certificato installato.
	- 3. Seleziona OK, seleziona una o tutte le opzioni applicabili e seleziona OK.
- 8. Se tutti i destinatari dell'e-mail possiedono dei certificati nell'Elenco indirizzi globale (GAL) o nei Contatti, allora tutte le e-mail inviate verranno crittografate automaticamente. Altrimenti, comparirà un messaggio di avviso e sarà possibile scegliere se inviare un messaggio non crittografato oppure annullare.

Per configurare S/MIME in iOS Mail

- 1. Richiedi il file del certificato (\*.p12) dall'amministratore o dall'autorità di certificazione di terze parti in un messaggio e-mail.
- 2. Apri l'allegato dell'e-mail e seleziona Install (Installa).
- 3. Inserisci il PIN e segui le istruzioni.
- 4. Seleziona Settings (Impostazioni), Mail (Posta), Accounts (Account), seleziona l'account, poi seleziona Account, Advanced Settings (Impostazioni Avanzate).
- 5. Abilita S/MIME e seleziona una o entrambe le opzioni per firmare o crittografare le e-mail. Se selezioni Encrypt by Default (Crittografa da Default), tutte le e-mail inviate verranno crittografate automaticamente.

6. Quando digiti un indirizzo e-mail nel campo To (A), iOS carica il certificato utente dall'Elenco indirizzi globale (GAL) o dai Contatti. Se il certificato non viene trovato, allora l'icona con il lucchetto rosso aperto segnalerà che l'e-mail non può essere crittografata.

Per configurare S/MIME nell'applicazione di messaggistica nativa dei dispositivi Android Nine e Samsung

- 1. Richiedi il certificato (\*.pfxo\*.p12) il file via e-mail all'amministratore o all'autorità di certificazione di terze parti.
- 2. Download dei certificati allegati.
- 3. Apri l'Applicazione Android Nine e seleziona Email Settings (Impostazioni E-mail), Accounts (Account), seleziona l'account, quindi seleziona Security options (Opzioni di Sicurezza).
- 4. Per abilitare la crittografia, seleziona Encrypt ongoing emails (Crittografa e-mail in uscita). Su Email encryption cert (Certificato di crittografia delle e-mail), seleziona Install (Installa), seleziona il certificato utilizzato per crittografare il messaggio e-mail, quindi seleziona Allow (Consenti).

#### **a** Note

Se si consente l'E-mail encryption cert (Certificato di crittografia delle e-mail), al momento dell'invio di un'e-mail, l'applicazione viene caricata e avvia la procedura di convalida del certificato dell'utente dall'Elenco indirizzi globale (GAL) oppure da un contatto. Se il certificato viene trovato per il destinatario, l'e-mail viene inviata come crittografata. In caso contrario, verrà visualizzato un errore e l'e-mail non viene inviata. È necessario disabilitare l'impostazione Email encryption cert (Certificato di crittografia delle e-mail).

5. Per abilitare la firma, seleziona Sign all outgoing emails (Firma tutte le e-mail in uscita). Su Email encryption cert (Certificato di crittografia delle e-mail), seleziona Install (Installa), seleziona il certificato utilizzato per firmare il messaggio dell'e-mail, quindi seleziona Allow (Consenti).

Per configurare S/MIME in Outlook 2016 per Mac

- 1. Installazione del certificato su macOS:
	- a. Richiedete il file del certificato (\*.p12) all'amministratore o all'autorità di certificazione di terze parti e salvatelo in una cartella.
- b. Fai doppio clic sul file del certificato per aprire il Keychain Access (Accesso Portachiavi) e procedi all'approvazione per aggiungere il certificato al tuo portachiavi.
- c. Nell'elenco dei certificati presenti nel portachiavi, visualizza il certificato appena installato.
- 2. Su Outlook per Mac, seleziona Tools (Strumenti), Accounts (Account), seleziona il tuo account, quindi seleziona Advanced (Avanzate), Security (Sicurezza).
- 3. Su Digital signing (Firma digitale) e su Encryption (Crittografia), seleziona il certificato appena installato dall'elenco e seleziona tra le seguenti opzioni:
	- Per firmare tutti i messaggi in uscita come impostazione predefinita, seleziona Sign outgoing messages (Firma messaggi in uscita).
	- Per crittografare tutti i messaggi in uscita come impostazione predefinita, seleziona Encrypt outgoing messages (Crittografa messaggi in uscita).
	- Per assicurarti che il messaggio firmato possa essere visualizzato da tutti i destinatari e dalle applicazioni di posta, seleziona Send digitally signed messages as clear text (Invia i messaggi firmati digitalmente come testo in chiaro).
	- Per abilitare i destinatari all'invio di messaggi crittografati, seleziona Include my certificates in signed messages (Includi i miei certificati nei messaggi firmati).
- 4. Scegli OK.

#### **a** Note

Per inviare un'e-mail crittografata al gruppo, espandi manualmente il gruppo.

# Utilizzo delle cartelle

L'Amazon WorkMail L'applicazione Web utilizza le cartelle per archiviare e-mail, calendari e contatti. Le e-mail sono archiviate in cartelle di posta elettronica, gli elementi del calendario sono archiviati in cartelle di calendario e i contatti sono archiviati in cartelle di contatto, e così via.

È inoltre possibile condividere le cartelle con altri utenti.

#### Argomenti

- [Gestione delle cartelle](#page-48-0)
- [Condivisione di cartelle e autorizzazione di cartelle](#page-51-0)

## <span id="page-48-0"></span>Gestione delle cartelle

È possibile organizzare e gestire le cartelle mediante la creazione di nuove cartelle o copiare, spostare, rinominare o eliminare quelle esistenti. È anche possibile contrassegnare tutti gli elementi di una cartella come già letti o da leggere, svuotare la cartella Posta eliminata e visualizzare le dimensioni di una cartella per vedere di quanto spazio di storage necessita.

#### Argomenti

- [Creazione di cartelle](#page-48-1)
- [Copia, spostamento o ridenominazione delle cartelle](#page-49-0)
- [Eliminazione di cartelle](#page-49-1)
- [Svuotamento della cartella degli elementi eliminati](#page-50-0)
- [Contrassegnare elementi come già letti o da leggere](#page-50-1)
- [Visualizzazione delle dimensioni della cartella](#page-51-1)

## <span id="page-48-1"></span>Creazione di cartelle

Crea cartelle per organizzare le e-mail, i contatti e gli elementi del calendario.

Per creare una cartella

1. In Amazon WorkMail Sulla barra dei collegamenti dell'applicazione Web, selezionare l'icona dell'e-mail.

- 2. Nella barra delle attività, seleziona + New item (+ Nuova voce) e New folder (Nuova cartella).
- 3. Nella finestra di dialogo Create New Folder (Crea nuova cartella), per Name (Nome), immetti il nome della nuova cartella.
- 4. Per Folder contains (Cartella contiene), seleziona il tipo di contenuti per la cartella.
- 5. Per Select where to place the folder (Seleziona dove posizionare la cartella), seleziona la posizione di destinazione e scegli OK.

### <span id="page-49-0"></span>Copia, spostamento o ridenominazione delle cartelle

Puoi copiare, spostare e rinominare le cartelle.

Per copiare o spostare una cartella

- 1. In Amazon WorkMail Sulla barra dei collegamenti dell'applicazione Web, selezionare l'icona dell'e-mail.
- 2. Nel riquadro di navigazione, fai clic con il pulsante destro del mouse sulla cartella, seleziona Copy/move (Copia/sposta), seleziona la cartella di destinazione e quindi Copy (Copia) o Move (Sposta).

Per rinominare una cartella

- 1. In Amazon WorkMail Sulla barra dei collegamenti dell'applicazione Web, selezionare l'icona dell'e-mail.
- 2. Nel riquadro di navigazione, apri il menu contestuale (pulsante destro del mouse) per la cartella e seleziona Rename (Rinomina).
- 3. Immetti un nuovo nome per la cartella.

## <span id="page-49-1"></span>Eliminazione di cartelle

Se non hai più bisogno di una cartella, puoi eliminarla. L'eliminazione di una cartella, inoltre, elimina tutti gli elementi al suo interno.

Per eliminare una cartella

1. In Amazon WorkMail Sulla barra dei collegamenti dell'applicazione Web, selezionare l'icona dell'e-mail.

2. Nel riquadro di navigazione, apri il menu contestuale (pulsante destro del mouse) per la cartella e seleziona Delete (Elimina).

## <span id="page-50-0"></span>Svuotamento della cartella degli elementi eliminati

Se la cartella della posta in arrivo è piena e sei a corto di spazio, puoi svuotare la cartella Deleted Items (Elementi eliminati) per liberare spazio di archiviazione. Quando svuoti la cartella Deleted Items (Elementi eliminati), non potrai più ripristinare o recuperare tali elementi.

Per svuotare la cartella Deleted Items (Elementi eliminati)

- 1. In Amazon WorkMail Sulla barra dei collegamenti dell'applicazione Web, selezionare l'icona dell'e-mail.
- 2. Nel riquadro di navigazione, apri il menu contestuale (pulsante destro del mouse) per la cartella Deleted Items (Elementi eliminati) e seleziona Empty folder (Svuota cartella).

## <span id="page-50-1"></span>Contrassegnare elementi come già letti o da leggere

Puoi contrassegnare tutti gli elementi in una cartella come già letti o da leggere.

Per contrassegnare tutti gli elementi in una cartella come già letti

- 1. In Amazon WorkMail Sulla barra dei collegamenti dell'applicazione Web, selezionare l'icona dell'e-mail.
- 2. Nel riquadro di navigazione, apri il menu contestuale (pulsante destro del mouse) per la cartella e seleziona Mark all read (Contrassegna tutto come già letto).

Per contrassegnare tutti gli elementi in una cartella come da leggere

- 1. In Amazon WorkMail Sulla barra dei collegamenti dell'applicazione Web, selezionare l'icona dell'e-mail.
- 2. Nel riquadro di navigazione, seleziona la cartella.
- 3. Nel riquadro dei contenuti, seleziona tutti gli elementi nella cartella, apri il menu contestuale (pulsante destro del mouse) e quindi seleziona Mark Unread (Contrassegna come da leggere).

## <span id="page-51-1"></span>Visualizzazione delle dimensioni della cartella

Puoi visualizzare la dimensione di una cartella per vedere di quanto spazio di storage necessita.

Per visualizzare la dimensione di una cartella

- 1. In Amazon WorkMail Sulla barra dei collegamenti dell'applicazione Web, selezionare l'icona dell'e-mail.
- 2. Nel riquadro di navigazione, apri il menu contestuale (pulsante destro del mouse) per una cartella di posta elettronica e seleziona Properties (Proprietà).

#### **1** Tip

Per ulteriori informazioni sulla dimensione di storage, comprese le dimensioni di storage di eventuali sottocartelle, seleziona Details (Dettagli).

## <span id="page-51-0"></span>Condivisione di cartelle e autorizzazione di cartelle

Puoi condividere le cartelle di posta elettronica con altri Amazon WorkMail utenti e cartelle aperte condivise con te. Puoi anche visualizzare, modificare o rimuovere le autorizzazioni di una cartella condivisa.

#### **a** Note

Se condividi una cartella con un utenteLeggiautorizzazioni, che l'utente può visualizzare tutto nella cartella, potenzialmente inclusi gli elementi contrassegnatiPrivato.

#### Argomenti

- [Condivisione delle cartelle e-mail](#page-52-0)
- [Condivisione di cartelle non standard](#page-52-1)
- [Apertura delle cartelle di posta elettronica condivise](#page-53-0)
- [Visualizzazione delle autorizzazioni della cartella](#page-54-0)
- [Modifica delle autorizzazioni della cartella](#page-54-1)
- [Interruzione della condivisione delle cartelle](#page-55-0)

## <span id="page-52-0"></span>Condivisione delle cartelle e-mail

Puoi fornire a un altro utente l'autorizzazione per visualizzare una cartella di posta elettronica. Per impostazione predefinita, Amazon WorkMail ti consente di condividere le cartelle che usi di più, come la tuaPosta in arrivo,calendario, eContatticartelle. Se è necessario condividere una cartella non standard, ad esempioArticoli inviaticonsulta[Condivisione di cartelle non standard.](#page-52-1)

Per condividere le cartelle di posta elettronica

- 1. In Amazon WorkMail Barra dei collegamenti, selezionare l'icona della mail.
- 2. Nel riquadro di navigazione, apri il menu contestuale (pulsante destro del mouse) per la cartella da condividere e seleziona Properties (Proprietà).

LaAutorizzazioniViene visualizzata una finestra di dialogo.

- 3. Scegliere la scheda Permissions (Autorizzazioni).
- 4. UNDERPersone con autorizzazioni, scegli Inserisci.

LaAddress Book (Rubrica)appare.

5. Selezionare gli utenti con i quali si desidera condividere la cartella, quindi selezionareOK.

LaAutorizzazioniViene visualizzata una finestra di dialogo.

- 6. UNDERDefault, seleziona un utente. È possibile impostare le autorizzazioni solo per un utente alla volta.
- 7. UNDERDettagli dell'autorizzazione, aprireProfiloelenca e scegli un profilo.

—oppure—

InLeggi,Write,Elementi eliminati, eAltro, selezionare i tipi e i livelli di accesso da concedere all'utente, quindi selezionareOK.

Se si scelgono opzioni che corrispondono a un profilo esistente, il nome del profilo viene visualizzato nellaProfiloelenco. Ad esempio:Autore. In caso contrario,Personalizzaviene visualizzato nell'elenco.

## <span id="page-52-1"></span>Condivisione di cartelle non standard

Per condividere cartelle non standard, è necessario modificare un'impostazione di autorizzazione nella cartella di posta elettronica principale.

#### Per condividere le cartelle non standard

1. Se esegui Windows, in Amazon WorkMail riquadro di navigazione, sopra il tuoPosta in arrivocartella, fai clic con ilLa mia maile quindi scegliereProprietà.

—oppure—

Se esegui macOS, fai clic con il pulsante destro del mouse sull'indirizzo e-mail principale, situato anche sopra il tuoPosta in arrivoe quindi scegliereProprietà.

LaProprietàViene visualizzata una finestra di dialogo.

- 2. Scegliere la scheda Permissions (Autorizzazioni).
- 3. Seleziona la casella di controllo accanto aCartelle visibili.
- 4. Scegli OK.
- 5. Segui le fasi riportate nella sezione precedente per condividere la cartella desiderata.

### <span id="page-53-0"></span>Apertura delle cartelle di posta elettronica condivise

Puoi aprire una cartella di posta elettronica che è stata condivisa con te.

Per aprire una cartella di posta elettronica condivisa

- 1. In Amazon WorkMail Sulla barra dei collegamenti dell'applicazione Web, selezionare l'icona dell'e-mail.
- 2. Nel riquadro di navigazione, seleziona Open other inbox (Apri altra cartella di posta in arrivo).
- 3. Nella finestra di dialogo Open other folders (Apri altre cartelle) selezionare Name (Nome).
- 4. Per Address Book (Rubrica), seleziona il proprietario della posta in arrivo da aprire e seleziona OK.
- 5. Nella finestra di dialogo Open other folders (Apri altre cartelle), per Folder type (Tipo di cartella), seleziona la cartella della posta in arrivo e seleziona OK.

Le cartelle di posta elettronica condivise sono ora visibili nel riquadro di navigazione.

#### **a** Note

Amazon WorkMail il profilo memorizza le cartelle condivise. Quando accedi ad Amazon WorkMail, verranno visualizzate tutte le cartelle aperte.

Se viene visualizzato un messaggioYou have insufficient privileges to open this folder, contatta il proprietario della cartella e chiedi l'accesso. Per modificare le autorizzazioni di cartella, fai clic con il pulsante destro del mouse sulla cartella, selezionaProprietàe quindi scegliereAutorizzazioni.

6. Per chiudere una cartella condivisa, apri il menu contestuale (pulsante destro del mouse) per la cartella condivisa e selezionaClose store.

## <span id="page-54-0"></span>Visualizzazione delle autorizzazioni della cartella

Per impostazione predefinita, hai le autorizzazioni complete per tutte le cartelle e gli elementi di tua proprietà. Puoi condividere le tue cartelle con altri utenti e gruppi nella tua organizzazione modificando le autorizzazioni per una cartella. La autorizzazioni di cartella forniscono ad altri utenti diversi privilegi di accesso per la cartella e il suo contenuto.

Per visualizzare le autorizzazioni di cartella

- 1. In Amazon WorkMail , selezionare l'icona dell'e-mail sulla barra dei collegamenti.
- 2. Nel riquadro di navigazione, apri il menu contestuale (pulsante destro del mouse) per la cartella e seleziona Properties (Proprietà).
- 3. Nella finestra di dialogo Properties (Proprietà), seleziona la scheda Permissions (Autorizzazioni).
- 4. Per Profile (Profilo), seleziona un set predefinito di autorizzazioni o personalizzale come necessario.

## <span id="page-54-1"></span>Modifica delle autorizzazioni della cartella

Puoi impostare le autorizzazioni per una cartella condivisa per specificare le azioni che un altro utente può eseguire su elementi nella cartella condivisa con lui.

Per modificare le autorizzazioni di una cartella

- 1. In Amazon WorkMail Sulla barra dei collegamenti dell'applicazione Web, selezionare l'icona dell'e-mail.
- 2. Nel riquadro di navigazione, apri il menu contestuale (pulsante destro del mouse) per la cartella e seleziona Properties (Proprietà).
- 3. Nella finestra di dialogo Properties (Proprietà), seleziona Permissions (Autorizzazioni), Add (Aggiungi).
- 4. Per Address Book (Rubrica), seleziona gli utenti o i gruppi nella tua organizzazione con cui condividere la cartella e scegli OK.
- 5. Seleziona l'utente o il gruppo a cui applicare le autorizzazioni.
- 6. Per Profile (Profilo), seleziona un set predefinito di autorizzazioni o personalizzale come necessario.
- 7. Ripeti i passaggi 5 e 6 per ciascun utente o gruppo nell'elenco.
- 8. Scegli OK.

## <span id="page-55-0"></span>Interruzione della condivisione delle cartelle

Se hai condiviso una cartella con un altro utente, puoi interrompere la condivisione in qualsiasi momento.

Per interrompere la condivisione di una cartella

- 1. In Amazon WorkMail , selezionare l'icona dell'e-mail sulla barra dei collegamenti.
- 2. Nel riquadro di navigazione, apri il menu contestuale (pulsante destro del mouse) per la cartella e seleziona Properties (Proprietà).
- 3. Nella pagina User details (Dettagli utente), in Permissions (Autorizzazioni), selezionare Add or remove (Aggiungi o rimuovi).
- 4. Per Permissions (Autorizzazioni), seleziona l'utente o il gruppo da rimuovere e seleziona < <.
- 5. Ripeti come necessario, quindi seleziona Save (Salva).

# Utilizzo dei calendari

Puoi creare appuntamenti e riunioni nell'applicazione WorkMail web Amazon.

Un appuntamento è un elemento del calendario applicabile solo a te. Nessun altro partecipante è invitato.

Una riunione è un elemento del calendario che ha più partecipanti. Quando si invita un collega o si pianifica una risorsa con un appuntamento, questo diventa automaticamente una riunione. Quando crei o modifichi una riunione nell'applicazione WorkMail web Amazon, sono disponibili controlli e pulsanti aggiuntivi per gli inviti alle riunioni.

Puoi condividere il tuo calendario con altri utenti e aprire i calendari che sono stati condivisi con te.

#### Argomenti

- [Gestione dei calendari](#page-56-0)
- [Utilizzo delle impostazioni del calendario](#page-60-0)
- [Condivisione dei calendari](#page-62-0)

## <span id="page-56-0"></span>Gestione dei calendari

Crea, aggiorna e stampa gli appuntamenti e le riunioni dal calendario. Puoi anche annullare, rifiutare ed eliminare eventi dal calendario.

Se un altro utente ti ha reso suo delegato, puoi pianificare riunioni per suo conto. Per ulteriori informazioni, consulta [Pianificazione di riunioni per conto di qualcun altro.](#page-73-0)

#### Argomenti

- [Creazione di appuntamenti](#page-57-0)
- [Creazione di richieste di riunione](#page-57-1)
- [Modifica di riunioni e appuntamenti](#page-58-0)
- [Spostamento di riunioni e appuntamenti](#page-58-1)
- [Annullamento o rifiuto di richieste di riunioni](#page-59-0)
- [Stampa di elementi del calendario](#page-59-1)

#### • [Eliminazione di riunioni e appuntamenti](#page-60-1)

## <span id="page-57-0"></span>Creazione di appuntamenti

È possibile creare un appuntamento e impostare un promemoria che ricorda automaticamente in anticipo la data di inizio e l'ora dell'appuntamento.

Per creare un appuntamento

- 1. Nell'applicazione WorkMail web Amazon, nella barra dei collegamenti, scegli l'icona del calendario.
- 2. Nella barra dei menu selezionare New appointment (Nuovo appuntamento).
- 3. Immettere i seguenti dati:
	- Per Subject (Oggetto), immettere un oggetto per l'appuntamento.
	- Per Start (Inizio) e End (Fine), specificare l'ora di inizio e di fine dell'appuntamento.
	- (Facoltativo) Per Location (Luogo), selezionare un luogo.
	- (Facoltativo) Per Reminder (Promemoria), impostare un promemoria.
- 4. Selezionare Save and close (Salva e chiudi).

#### **G** Tip

È anche possibile creare un appuntamento facendo doppio clic nel calendario.

## <span id="page-57-1"></span>Creazione di richieste di riunione

È possibile creare una richiesta di riunione che include i partecipanti e le risorse e impostare un promemoria per ricordare in anticipo l'inizio della riunione.

Per creare una richiesta di riunione

- 1. Nell'applicazione WorkMail web Amazon, nella barra dei collegamenti, scegli l'icona del calendario.
- 2. Nella barra del menu selezionare New meeting request (Nuova richiesta di riunione).
- 3. Per aggiungere uno o più partecipanti, digita i loro nomi nel campo A. Amazon WorkMail suggerisce i nomi dalla rubrica. È possibile rimuovere i suggerimenti da questo elenco

selezionando un nome e scegliendo Delete (Elimina). Per aggiungere utenti dalla rubrica o per aggiungerli ai campi Required (Obbligatorio), Optional (Facoltativo) o Resource (Risorsa), selezionare To (A), quindi selezionare uno o più utenti dalla rubrica e aggiungerli nei campi appropriati.

- 4. Immettere i seguenti dati:
	- Per Subject (Oggetto), immettere un oggetto per la riunione.
	- Per Start (Inizio) e End (Fine), specificare l'ora di inizio e di fine per la riunione.
	- Per Location (Luogo), specificare un luogo.
	- (Facoltativo) Per Reminder (Promemoria), impostare un promemoria.
- 5. Nella parte inferiore dell'invito alla riunione, puoi aggiungere informazioni sulla riunione, ad esempio un'agenda. Per aggiungere un allegato all'invito alla riunione, selezionare Attach (Allegato).
- 6. Selezionare Send invitation (Invia invito).

## <span id="page-58-0"></span>Modifica di riunioni e appuntamenti

È possibile modificare una riunione o un appuntamento per apportare modifiche.

Per modificare una riunione o un appuntamento

- 1. Nell'applicazione WorkMail web Amazon, nella barra dei collegamenti, seleziona l'icona del calendario.
- 2. Nel calendario, aprire la riunione o l'appuntamento e modificare la riunione in base alle esigenze.
- 3. Se si è l'organizzatore di una riunione, procedere in uno dei seguenti modi:
	- Per salvare le modifiche e inviare un aggiornamento agli altri partecipanti, selezionare Send invitation (Invia invito).
	- Per salvare le modifiche alla riunione senza inviare un aggiornamento agli altri partecipanti, selezionare Save (Salva).

## <span id="page-58-1"></span>Spostamento di riunioni e appuntamenti

È possibile spostare una riunione o un appuntamento facendo clic sull'elemento e trascinandolo in un giorno o un'ora diversa. È anche possibile modificare la riunione o l'appuntamento per spostarlo.

#### Per spostare una riunione o un appuntamento

- 1. Nell'applicazione WorkMail web Amazon, nella barra dei collegamenti, seleziona l'icona del calendario.
- 2. Nel calendario seguire la procedura riportata di seguito:
	- Trascinare la riunione o l'appuntamento in un altro giorno e ora.
	- Aprire la riunione o l'appuntamento e modificare la data e l'ora.
- 3. Per una riunione, se viene richiesto di inviare un aggiornamento ai partecipanti, selezionare Yes (Sì).

## <span id="page-59-0"></span>Annullamento o rifiuto di richieste di riunioni

È possibile annullare o rifiutare una riunione pianificata.

Per annullare o rifiutare una riunione pianificata

- 1. Nell'applicazione WorkMail web Amazon, nella barra dei collegamenti, scegli l'icona del calendario.
- 2. Nel calendario fare doppio clic sulla riunione, quindi procedere in uno dei seguenti modi:
	- Se si è l'organizzatore della riunione, selezionare Cancel invitation (Annulla invito).
	- Se non si è l'organizzatore, selezionare Decline (Rifiuta).
- 3. Nella finestra di dialogo Send meeting request cancellation (Invia annullamento richiesta riunione) procedere in uno dei seguenti modi:
	- Per inviare un messaggio insieme alla risposta, selezionare Edit the cancellation before sending (Modifica annullamento prima dell'invio), OK.
	- Per inviare la risposta senza commenti, selezionare Send the cancellation now (Invia annullamento ora), OK.

## <span id="page-59-1"></span>Stampa di elementi del calendario

È possibile stampare un singolo appuntamento o riunione o panoramiche di periodo temporale specifico, ad esempio cinque o sette giorni.

Annullamento o rifiuto di richieste di riunioni Version 1.0 55

Per stampare elementi del calendario

- 1. Nell'applicazione WorkMail web Amazon, nella barra dei collegamenti, scegli l'icona del calendario.
- 2. Nel calendario aprire l'appuntamento, quindi selezionare Print (Stampa).

Per stampare una panoramica del calendario

- 1. Nell'applicazione WorkMail web Amazon, nella barra dei collegamenti, scegli l'icona del calendario.
- 2. Nel calendario, aprire l'appuntamento.
- 3. Selezionare Print (Stampa), Print overview (Stampa panoramica).

#### a Note

È possibile stampare panoramiche della settimana lavorativa (5 giorni) e dell'intera settimana (7 giorni).

## <span id="page-60-1"></span>Eliminazione di riunioni e appuntamenti

È possibile eliminare una riunione o un appuntamento da annullare o al quale non si intende partecipare.

Per eliminare una riunione o un appuntamento

- 1. Nell'applicazione WorkMail web Amazon, nella barra dei collegamenti, seleziona l'icona del calendario.
- 2. Nel calendario aprire il menu contestuale (pulsante destro del mouse) per la riunione o l'appuntamento e seleziona Delete (Elimina).

## <span id="page-60-0"></span>Utilizzo delle impostazioni del calendario

Visualizza il calendario per giorno, settimana lavorativa, settimana o mese. È anche possibile visualizzare più calendari e aggiornare le altre impostazioni del calendario.

#### Argomenti

Eliminazione di riunioni e appuntamenti Version 1.0 56

- [Modifica della visualizzazione del calendario](#page-61-0)
- [Modifica delle impostazioni del calendario](#page-61-1)
- [Visualizzazione di più calendari](#page-61-2)

### <span id="page-61-0"></span>Modifica della visualizzazione del calendario

È possibile cambiare il layout del calendario per visualizzare appuntamenti in base al giorno, alla settimana lavorativa, alla settimana o al mese.

Per modificare la visualizzazione calendario

- 1. Nell'applicazione WorkMail web Amazon, nella barra dei collegamenti, scegli l'icona del calendario.
- 2. Nel riquadro di spostamento selezionare Day (Giorno), Workweek (Settimana lavorativa), Week (Settimana)o Month (Mese).

## <span id="page-61-1"></span>Modifica delle impostazioni del calendario

È possibile modificare le impostazioni predefinite per il calendario.

Per modificare le impostazioni del calendario

- 1. Nella barra dei menu selezionare Settings (Impostazioni) (icona a forma di ingranaggio).
- 2. Nel riquadro di spostamento selezionare Calendar (Calendario).
- 3. Nel riquadro dei contenuti aggiornare le impostazioni in base alle esigenze.

### <span id="page-61-2"></span>Visualizzazione di più calendari

È possibile aprire più calendari in un'unica panoramica. È possibile aprire i calendari affiancati o in un overlay per visualizzare i calendari in modo trasparente sovrapposti. Per impostazione predefinita, i calendari sono aperti affiancati.

Per utilizzare più calendari

- 1. Nell'applicazione WorkMail web Amazon, nella barra dei collegamenti, scegli l'icona del calendario.
- 2. In basso nel riquadro di spostamento selezionare Open other calendars (Apri altri calendari) .
- 3. Nella finestra di dialogo Open other folders (Apri altre cartelle) selezionare Name (Nome).
- 4. Nella rubrica selezionare il proprietario del calendario da aprire e selezionare OK.
- 5. Per Folder type (Tipo di cartella) selezionare Calendar (Calendario).
- 6. Per visualizzare le sottocartelle del calendario condiviso, selezionare Show subfolders (Mostra sottocartelle).
- 7. Scegli OK.
- 8. Ripetere i passaggi da 1 a 5 per ogni calendario da aprire.
- 9. Per posizionare i calendari nell'overlay sovrapposto, utilizzare i pulsanti freccia sopra i calendari.

## <span id="page-62-0"></span>Condivisione dei calendari

Puoi condividere il tuo calendario con altri utenti e visualizzare i calendari che sono stati condivisi con te.

#### **a** Note

Se condividi un calendario con un utente con autorizzazioni di lettura, quell'utente può visualizzare tutto nel calendario, inclusi potenzialmente gli elementi contrassegnati come Privati.

#### Argomenti

- [Condivisione dei calendari con altri utenti](#page-62-1)
- [Apertura di calendari condivisi](#page-63-0)

### <span id="page-62-1"></span>Condivisione dei calendari con altri utenti

Puoi concedere a un altro utente il permesso di visualizzare il tuo calendario all'interno dell' WorkMail organizzazione. Non è possibile condividere calendari esternamente.

#### **a** Note

Dovrai concedere le autorizzazioni di lettura di tutti i dettagli per aprire un calendario condiviso. Le autorizzazioni di lettura libere o occupate mostreranno solo la disponibilità. Per condividere il calendario con un altro utente

- 1. Accedi all'applicazione WorkMail web Amazon.
- 2. Nel riquadro di navigazione, scegliere l'icona del calendario.
- 3. In My calendars (I miei calendari), aprire il menu di scelta rapida (destro del mouse) per un calendario.
- 4. Scegli Properties (Proprietà).
- 5. Seleziona Permissions (Autorizzazioni).
- 6. Per People with permissions (Persone con autorizzazioni), scegliere Add (Aggiungi).
- 7. Cercare e selezionare gli utenti con cui condividere il calendario.
- 8. Scegliere OK, quindi selezionare di nuovo OK.

## <span id="page-63-0"></span>Apertura di calendari condivisi

È possibile impostare le autorizzazioni per il calendario e condividerle con altri utenti.

Per aprire un calendario condiviso

- 1. Nell'applicazione WorkMail web Amazon, nella barra dei collegamenti, scegli l'icona del calendario.
- 2. In basso al riquadro di spostamento selezionare Open other calendars (Apri altri calendari) .
- 3. Nella finestra di dialogo Open other folders (Apri altre cartelle) selezionare Name (Nome).
- 4. Nella rubrica selezionare il proprietario del calendario da aprire, quindi selezionare OK.
- 5. Per Folder type (Tipo di cartella) selezionare Calendar (Calendario).
- 6. Per visualizzare le sottocartelle del calendario condiviso, selezionare Show subfolders (Mostra sottocartelle).
- 7. Scegli OK.

Il calendario condiviso è ora visibile nel riquadro di navigazione della cartella.

#### **a** Note

Le cartelle aperte vengono archiviate nel profilo dell'applicazione WorkMail web Amazon. La prossima volta che accedi all'applicazione WorkMail web Amazon, le cartelle aperte vengono ancora visualizzate.

Se compare un messaggio di errore che dice "You have insufficient privileges to open this folder", contatta il proprietario della cartella e chiedigli di concederti l'accesso.

Per modificare le autorizzazioni della cartella, nel riquadro di spostamento aprire il menu contestuale (pulsante destro del mouse) della cartella e selezionare Properties (Proprietà), Permissions (Autorizzazioni).

# Utilizzo dei contatti

È possibile aggiungere, modificare, eliminare, copiare e stampare contatti, nonché condividere i contatti con altri utenti.

Argomenti

- [Gestione dei contatti](#page-65-0)
- [Creazione di elenchi di distribuzione](#page-67-0)
- [Condivisione di contatti](#page-68-0)

## <span id="page-65-0"></span>Gestione dei contatti

Puoi creare, modificare, copiare, spostare, stampare o eliminare contatti da Amazon WorkMail.

#### Argomenti

- [Creazione di contatti](#page-65-1)
- [Modifica di contatti](#page-66-0)
- [Copia o spostamento di contatti](#page-66-1)
- [Stampa di contatti](#page-66-2)
- [Eliminazione di contatti](#page-67-1)

## <span id="page-65-1"></span>Creazione di contatti

Puoi creare un contatto nell'applicazione Web Amazon WorkMail.

Gli utenti di Microsoft Outlook possono importare i contatti da un file .csv.

Per creare un contatto

- 1. Nell'applicazione Web Amazon WorkMail nella barra dei collegamenti, selezionare l'icona dei contatti.
- 2. Completa una delle seguenti operazioni:
	- Nella riga delle schede nel riquadro contenuto, selezionare + (segno più).
- Nella barra dei menu, selezionare + New item (+ Nuovo elemento) e New contact (Nuovo contatto).
- 3. Nel riquadro dei contenuti immettere le informazioni del contatto nei campi appropriati.
- 4. Al termine delle modifiche selezionare Save (Salva).

## <span id="page-66-0"></span>Modifica di contatti

È possibile modificare i contatti per aggiornare le informazioni.

Per modificare un contatto

- 1. Nell'applicazione Web Amazon WorkMail nella barra dei collegamenti, selezionare l'icona dei contatti.
- 2. Nel riquadro di spostamento nella cartella My Contacts (I miei contatti) selezionare Contacts (Contatti).
- 3. Nel riquadro dei contenuti aprire il contatto da modificare.
- 4. Aggiornare le informazioni di contatto come appropriato, quindi selezionare Save (Salva).

## <span id="page-66-1"></span>Copia o spostamento di contatti

È possibile copiare o spostare un contatto da una cartella a un'altra.

Per copiare o spostare un contatto

- 1. Nell'applicazione Web Amazon WorkMail nella barra dei collegamenti, selezionare l'icona dei contatti.
- 2. Nel riquadro di spostamento nella cartella My Contacts (I miei contatti) selezionare Contacts (Contatti).
- 3. Selezionare il contatto, selezionare Copy/Move (Copia/Sposta), selezionare la cartella di destinazione e quindi selezionare Copy (Copia) o Move (Sposta).

## <span id="page-66-2"></span>Stampa di contatti

Se si dispone di una stampante configurata per stampare documenti dal computer è possibile stampare i contatti.

#### Per stampare un contatto

- 1. Nell'applicazione Web Amazon WorkMail nella barra dei collegamenti selezionare l'icona dei contatti.
- 2. Nel riquadro di spostamento in My Contacts (I miei contatti), selezionare la cartella Contacts (Contatti) che contiene il contatto da stampare.
- 3. Nel riquadro dei contenuti fare doppio clic sul contatto da stampare. Nella barra dei menu selezionare Print (Stampa).

## <span id="page-67-1"></span>Eliminazione di contatti

È possibile eliminare un contatto quando non se ne ha più bisogno.

#### Per eliminare un contatto

- 1. Nell'applicazione Web Amazon WorkMail nella barra dei collegamenti, selezionare l'icona dei contatti.
- 2. Nel riquadro di spostamento nella cartella My Contacts (I miei contatti) selezionare Contacts (Contatti).
- 3. Nel riquadro di spostamento aprire il menu contestuale (pulsante destro del mouse) per il contatto e selezionare Delete (Elimina).

#### **a** Note

Per ripristinare un contatto eliminato per errore, trascinare il contatto dalla cartella Deleted Items (Elementi eliminati) alla cartella Contacts (Contatti).

## <span id="page-67-0"></span>Creazione di elenchi di distribuzione

È possibile creare una lista di distribuzione che include tutte le persone in un gruppo (ad esempio Vendite).

Per creare un elenco di distribuzione

1. Nell'applicazione Web Amazon WorkMail nella barra dei collegamenti, selezionare l'icona dei contatti.

- 2. Nel riquadro di spostamento nella cartella My Contacts (I miei contatti), selezionare la cartella Contacts (Contatti) in cui aggiungere il nuovo elenco di distribuzione.
- 3. Nella barra dei menu selezionare + New item (+ Nuovo elemento) e New distribution list (Nuovo elenco di distribuzione).
- 4. Nel riquadro dei contenuti per Distribution list name (Nome elenco di distribuzione), immettere un nome per l'elenco di distribuzione. Ad esempio, **Sales**.
- 5. In Members (Membri), selezionare Add from address book (Aggiungi da rubrica) per aggiungere nuovi membri dalla rubrica all'elenco di distribuzione. In alternativa è possibile scegliere Add new member (Aggiungi nuovo membro) per aggiungere un nuovo contatto all'elenco di distribuzione.
- 6. Selezionare Save and close (Salva e chiudi).

La lista di distribuzione viene salvata nel tuoContatti. Per inviare un messaggio email all'elenco, selezionarePercampo quando componi il tuo messaggio e-mail. Quindi scegliVisualizzazione,Contattie seleziona la lista di distribuzione.

## <span id="page-68-0"></span>Condivisione di contatti

Puoi condividere i tuoi contatti con altri utenti e visualizzare i contatti che sono stati condivisi con te.

#### **a** Note

Se condividi i tuoi contatti con un utente che haLeggiautorizzazioni, che l'utente può visualizzare tutti i tuoi contatti, potenzialmente inclusi i contatti contrassegnatiPrivato.

#### Argomenti

- [Condivisione di contatti con altri utenti](#page-68-1)
- [Apertura dei contatti condivisi](#page-69-0)

## <span id="page-68-1"></span>Condivisione di contatti con altri utenti

È possibile fornire a un altro utente le autorizzazioni per visualizzare i contatti.

#### Per condividere i contatti con un altro utente

- 1. Nell'applicazione Web Amazon WorkMail nella barra dei collegamenti selezionare l'icona dei contatti.
- 2. Nel riquadro di spostamento aprire il menu contestuale (pulsante destro del mouse) per la cartella Contacts (Contatti) e selezionare Properties (Proprietà).
- 3. Nella pagina User details (Dettagli utente), in Permissions (Autorizzazioni), selezionare Add or remove (Aggiungi o rimuovi).
- 4. Selezionare l'utente con cui condividere i contatti, quindi selezionare >> per aggiungerli all'elenco Permissions (Autorizzazioni). Scegli Salva.
- 5. Nella scheda Permissions (Autorizzazioni), seleziona il livello di autorizzazioni da concedere e seleziona Save (Salva).

### <span id="page-69-0"></span>Apertura dei contatti condivisi

È possibile aprire i contatti condivisi da altri utenti.

Per aprire contatti condivisi

- 1. Nell'applicazione Web Amazon WorkMail nella barra dei collegamenti, selezionare l'icona dei contatti.
- 2. In basso del riquadro di spostamento selezionare Open other contacts (Apri altri contatti).
- 3. Nella finestra di dialogo Open other folders (Apri altre cartelle) selezionare Name (Nome) per aprire la rubrica.
- 4. Selezionare il proprietario dei contatti da aprire e selezionare OK.
- 5. Per Folder type (Tipo di cartella) selezionare Contacts (Contatti).
- 6. Per visualizzare le sottocartelle dei contatti condivisi selezionare Show subfolders (Mostra sottocartelle).
- 7. Scegli OK.

I contatti condivisi sono ora visibili nel riquadro di spostamento della cartella.

#### **a** Note

Le cartelle aperte vengono archiviate nel tuo profilo dell'applicazione Web Amazon WorkMail. La prossima volta che effettui l'accesso all'applicazione Web Amazon WorkMail, verranno visualizzate le cartelle aperte in passato.

Se compare il messaggio di errore You have insufficient privileges to open this folder, contatta il proprietario della cartella e richiedi l'accesso.

Per modificare le autorizzazioni di cartella nel riquadro di spostamento aprire il menu contestuale (pulsante destro del mouse) della cartella e selezionare Properties (Proprietà), Permissions (Autorizzazioni).

# Utilizzo di delegati

Puoi specificare un altro utente come delegato che può inviare e-mail per tuo conto. Ad esempio, se il tuo collega ti concede le autorizzazioni appropriate, puoi inviare e-mail e pianificare riunioni per suo conto. In questo caso, un'e-mail o una richiesta di riunione viene inviata con il testo seguente nel campo Da: you per conto di coworker.

Puoi specificare delegati in Microsoft Outlook. Per farlo, connettiti al tuo account Outlook, quindi scegli File, Impostazioni account e Delega accesso.

Argomenti

- [Invio di un'e-mail per conto di qualcun altro](#page-71-0)
- [Invio di un'e-mail come qualcun altro](#page-72-0)
- [Pianificazione di riunioni per conto di qualcun altro](#page-73-0)
- [Condivisione della posta in arrivo con un altro utente](#page-74-0)

## <span id="page-71-0"></span>Invio di un'e-mail per conto di qualcun altro

Puoi inviare e-mail per conto di un altro utente se ti ha reso il suo delegato.

Per inviare e-mail per conto di qualcun altro

- 1. Nell'Applicazione Web Amazon WorkMail, selezionare l'icona della mail sulla barra delle scorciatoie.
- 2. Nella barra del menu, seleziona + New item (+ Nuova voce) e New email (Nuova e-mail).

È anche possibile selezionare il segno più (+) nella barra delle schede.

- 3. Nel campo To (A), seleziona From (Da).
- 4. Per From (Da), immetti il nome della persona per la quale stai inviando l'e-mail.
- 5. Nel riquadro dei contenuti, digita il messaggio e seleziona Send (Invia).

Il proprietario della casella di posta viene visualizzato nell'intestazione From: (Da:) e tu appari nell'intestazione Sender: (Mittente:).

**<sup>1</sup>** Tip
### **a** Note

Se non ti sono state concesse le autorizzazioni di delega per la persona specificata nel campo From (Da), riceverai un messaggio e-mail nella tua cartella della posta in arrivo indicante che non disponi delle autorizzazioni necessarie.

# Invio di un'e-mail come qualcun altro

Puoi inviare e-mail come un altro utente o gruppo se il tuo amministratore ti ha concesso l'autorizzazione Send as (Invia come).

Per inviare e-mail come qualcun altro

- 1. Nell'Applicazione Web Amazon WorkMail, selezionare l'icona della mail sulla barra delle scorciatoie.
- 2. Nella barra del menu, seleziona + New item (+ Nuova voce) e New email (Nuova e-mail).

### **1** Tip

È anche possibile selezionare il segno più (+) nella barra delle schede.

- 3. Nel campo To (A), seleziona From (Da).
- 4. Per From (Da), immetti il nome della persona o del gruppo per il quale stai inviando l'e-mail.
- 5. Nel riquadro dei contenuti, digita il messaggio e seleziona Send (Invia).

Il proprietario della casella di posta viene visualizzato sia nell'intestazione From: (Da:) sia nell'intestazione Sender: (Mittente:).

### **a** Note

Se non ti sono state concesse le autorizzazioni Send as (Invia come) per la persona o il gruppo specificato nel campo From (Da), riceverai un messaggio e-mail nella tua cartella della posta in arrivo indicante che non disponi delle autorizzazioni necessarie.

# Pianificazione di riunioni per conto di qualcun altro

Se un altro utente ti ha reso suo delegato, puoi pianificare riunioni per suo conto.

Per pianificare una riunione per conto di qualcun altro

- 1. Nell'Applicazione Web Amazon WorkMail, selezionare l'icona del calendario sulla barra delle scorciatoie.
- 2. In fondo al riquadro di navigazione, seleziona Open other calendars (Apri altri calendari), Name (Nome).
- 3. Nella rubrica selezionare il proprietario del calendario da aprire, quindi selezionare OK.
- 4. Per Folder type (Tipo di cartella) selezionare Calendar (Calendario). Per visualizzare le sottocartelle del calendario condiviso, seleziona Show subfolders (Mostra sottocartelle). Seleziona OK.

Il calendario condiviso è ora visibile nel riquadro di navigazione della cartella.

### **a** Note

Le cartelle aperte vengono archiviate nel tuo profilo dell'applicazione Web Amazon WorkMail. Quando riaccedi all'applicazione Web Amazon WorkMail, le cartelle aperte in precedenza saranno ancora visualizzate. Se compare il messaggio di errore You have insufficient privileges to open this folder, contatta il proprietario della cartella e richiedi l'accesso. Per modificare le autorizzazioni della cartella, nel riquadro di spostamento aprire il menu contestuale (pulsante destro del mouse) della cartella e selezionare Properties

(Proprietà), Permissions (Autorizzazioni).

- 5. Per creare una richiesta di riunione, apri il giorno e l'ora del calendario previsti per la riunione.
- 6. Per aggiungere uno o più partecipanti, digitarne i nomi nell'Per. Amazon WorkMail suggerisce nomi dalla rubrica. È possibile rimuovere i suggerimenti da questo elenco selezionando un nome e scegliendo Delete (Elimina). Per aggiungere utenti dalla rubrica o per aggiungerli ai campi Required (Obbligatorio), Optional (Facoltativo) o Resource (Risorsa), seleziona To (A) e seleziona uno o più utenti dalla rubrica e aggiungili al campo Required (Obbligatorio), Optional (Facoltativo) o Resource (Risorsa), come appropriato.
- 7. Immetti i valori per i seguenti elementi:
- Per Subject (Oggetto), immettere un oggetto per la riunione.
- Per Start (Inizio) e End (Fine), specificare l'ora di inizio e di fine per la riunione.
- Per Location (Luogo), specificare un luogo.
- (Facoltativo) Per Reminder (Promemoria), impostare un promemoria.
- 8. Nella parte inferiore dell'invito alla riunione, puoi aggiungere informazioni sulla riunione, ad esempio un'agenda. Per aggiungere un allegato all'invito alla riunione, selezionare Attach (Allegato).
- 9. Quando sei pronto per inviare l'invito alla riunione, seleziona Send invitation (Invia invito).

# Condivisione della posta in arrivo con un altro utente

Puoi fornire a un altro utente le autorizzazioni per visualizzare la tua posta in arrivo.

Per condividere la tua posta in arrivo con un altro utente

- 1. Nell'Applicazione Web Amazon WorkMail, selezionare l'icona della mail sulla barra delle scorciatoie.
- 2. Nel riquadro di navigazione, apri il menu contestuale (pulsante destro del mouse) per Inbox (Posta in arrivo) e seleziona Properties (Proprietà).
- 3. Nella pagina User details (Dettagli utente), in Permissions (Autorizzazioni), selezionare Add or remove (Aggiungi o rimuovi).
- 4. In Users and groups (Utenti e gruppi), seleziona l'utente con cui condividere la posta in arrivo e scegli >> per aggiungerlo all'elenco Permissions (Autorizzazioni). Scegli Salva.
- 5. Nella scheda Permissions (Autorizzazioni), seleziona il livello di autorizzazioni da concedere e seleziona Save (Salva).

# Utilizzo delle caratteristiche di accessibilità

È possibile utilizzare programmi di lettura dello schermo e tasti di scelta rapida con Amazon WorkMail per facilitare l'accessibilità.

### Argomenti

- [Programmi di lettura dello schermo supportati](#page-75-0)
- [Utilizzo di tasti di scelta rapida con Amazon WorkMail](#page-76-0)
- [Funzionamento delle impostazioni generali e delle e-mail](#page-77-0)
- [Utilizzo della rubrica globale](#page-80-0)
- [Utilizzo delle e-mail](#page-80-1)
- [Utilizzo delle cartelle](#page-83-0)

# <span id="page-75-0"></span>Programmi di lettura dello schermo supportati

È possibile utilizzare i seguenti programmi per la lettura dello schermo con Amazon WorkMail:

- Firefox NVDA
- Safari VoiceOver

### **G** Note

Per NVDA alcune operazioni funzionano meglio quando si entra o si esce dalla modalità Forms (Moduli).

La maggior parte dei comandi forniti possono essere utilizzati su tutti i programmi di lettura dello schermo. Alcuni programmi di lettura dello schermo, ad esempio VoiceOver, offrono combinazioni della tastiera per controlli delle voci fuori campo. Ad esempio, in VoiceOver utilizzare VO+Freccia DESTRA al posto del tasto freccia destra sulla tastiera.

**a** Note

Le seguenti eccezioni si applicano solo su VoiceOver:

- VO+BARRA SPAZIATRICE sostituisce INVIO.
- VO+Freccia DESTRA/SINISTRA sostituiscono Tab e MAIUSC+Tab.
- Fn+CANC sostituisce CANC.

Per ottimizzare l'accessibilità, utilizzare il testo normale come formato delle e-mail e disabilitare il riquadro Anteprima. Per ulteriori informazioni, consultare la sezione Impostazioni e-mail su [Funzionamento delle impostazioni generali e delle e-mail](#page-77-0).

# <span id="page-76-0"></span>Utilizzo di tasti di scelta rapida con Amazon WorkMail

I tasti di scelta rapida sono generalmente applicabili e non specifici per i software di lettura dello schermo. I tasti di scelta rapida sono disabilitati per impostazione predefinita. Per abilitare i tasti di scelta rapida, consultare [Funzionamento delle impostazioni generali e delle e-mail](#page-77-0).

**a** Note

Per Mac, utilizzare Cmd invece di Ctrl.

Tasti di scelta rapida per la creazione di nuove voci

- Ctrl+MAIUSC+A Nuovo appuntamento
- Ctrl+MAIUSC+B Nuova richiesta riunione
- Ctrl+MAIUSC+X Nuova voce
- Ctrl+MAIUSC+C Nuovo contatto
- Ctrl+MAIUSC+D Nuovo elenco distribuzione
- Ctrl+MAIUSC+F Nuova cartella
- Ctrl+MAIUSC+M Nuovo messaggio (e-mail)

Tasti di scelta rapida per la navigazione di base

• Ctrl+0-9 - Effettuare lo switch tra un contesto e l'altro, ad esempio la casella di posta in arrivo, il calendario e così via

Utilizzo di tasti di scelta rapida con Amazon WorkMail Version 1.0 72

- Ctrl+MAIUSC+1-9 Effettuare lo switch tra le differenti visualizzazioni
- Ctrl+MAIUSC+Tasti freccia Effettuare lo switch tra le schede
- Ctrl+MAIUSC+L Chiudere scheda
- Alt+S Aprire cartella condivisa o store

Tasti di scelta rapida applicabili a tutte le visualizzazioni

- F5 Aggiornare
- INVIO Aprire le voci selezionate
- CANC Cancellare le voci selezionate
- Ctrl+A Selezionare tutti le voci
- Ctrl+P Stampare le voci selezionate
- Ctrl+M Aprire la finestra di dialogo copia e sposta
- Ctrl+MAIUSC+G Stampare elenco

### Item

- Ctrl+P Stampare voce
- Ctrl+S Salvare una voce, ad esempio un messaggio, un contatto e così via
- Ctrl+INVIO Inviare una voce, ad esempio un messaggio, una richiesta di riunione e così via

### E-mail

- Ctrl+R Rispondere
- Ctrl+F Inoltrare
- Ctrl+MAIUSC+U Alternare tra letto e non letto
- Ctrl+MAIUSC+H Alternare tra flag rosso e completo
- Ctrl+MAIUSC+Y Rispondere a tutti

# <span id="page-77-0"></span>Funzionamento delle impostazioni generali e delle e-mail

È possibile modificare le impostazioni predefinite e delle e-mail sull'applicazione Web Amazon WorkMail.

### Impostazioni generali

Le impostazioni generali hanno i seguenti valori predefiniti che possono essere modificati.

- Formato data Inglese (USA)
- Rubrica Elenco indirizzi globale
- Tasti di scelta rapida Disattivati

Per modificare le impostazioni di default dell'account

- 1. Nell'applicazione Web Amazon WorkMail, premereScheda.
- 2. Sul prompt Nome utente inserire il proprio nome utente e premere Tab.
- 3. Sul prompt Password inserire la propria password e premere Tab.
- 4. Sul prompt Accedi premere INVIO. Il punto di partenza predefinito del cursore è la Posta in arrivo.
- 5. Tenere premuto MAIUSC+Tab finché il programma di lettura dello schermo mostra il pulsante Impostazioni. Premere Invio.
- 6. Nella schermata Impostazioni il punto di arrivo predefinito è la scheda Generali.
- 7. Premere Tab finché il programma di lettura dello schermo mostra il Formato della data della casella combinata di sola lettura inglese (USA). Tenere premuto Alt+Freccia GIÙ per aprire il campo e utilizzare le Frecce GIÙ/SU per selezionare il formato della data.
- 8. Premere INVIO per confermare la scelta.
- 9. Premere Tab per passare alla sezione successiva, ovvero Utilizzo della casella di posta. Questa sezione è di sola lettura. Premere Tab nuovamente per raggiungere la Rubrica.
- 10. Utilizzare Alt+Freccia GIÙ per aprire il menu Selezionare cartella predefinita e le Frecce GIÙ/SU per modificare la visualizzazione predefinita. Premere INVIO per accettare la modifica.
- 11. Premere Tab per passare al menu Tasti di scelta rapida. Le impostazioni predefinite per questa operazione sono disattivate. Premere Tab per selezionare il campo. È possibile selezionare e deselezionare la casella utilizzando la BARRA SPAZIATRICE.
- 12. Tenere premuto MAIUSC+Tab finché il programma di lettura dello schermo mostra il pulsante Salvare modifiche. Premere INVIO per salvare le modifiche.

### **a** Note

Riavviare Amazon WorkMail per rendere effettive le modifiche al formato della data e ai tasti di scelta rapida.

### Impostazioni e-mail

Le impostazioni e-mail hanno i seguenti valori predefiniti che possono essere modificati.

- Mostrare riquadro anteprima Destra
- Chiudere e-mail in caso di risposta Attivato
- Formato HTML
- Carattere predefinito Sans Serif stretto
- Richiedere sempre una conferma di lettura Disattivato
- Posta in arrivo Chiedere sempre conferma prima di inviare una risposta

Per modificare le impostazioni delle e-mail

- 1. Nell'applicazione Web Amazon WorkMail, tenere premutoMAIUSC+Tabfino a quando lo screen reader non leggePulsante Impostazioni. Premere Invio.
- 2. Nella schermata Impostazioni il punto di arrivo predefinito è la scheda Generali. Premere la Freccia GIÙ per selezionare la scheda E-mail.
- 3. Premere Tab per accedere al campo Visualizza riquadro anteprima. Tenere premuto Alt e utilizzare le Frecce GIÙ/SU per scegliere un'impostazione di visualizzazione.
- 4. Premere INVIO per confermare la scelta.
- 5. Premere Tab per scegliere se Chiudere le e-mail in caso di risposta utilizzando la BARRA SPAZIATRICE per selezionare o cancellare il campo.
- 6. Premere Tab per passare a Componi e-mail.
	- Per il Formato utilizzare Alt+Freccia GIÙ e le Frecce GIÙ/SU per alternare HTML e Testo normale. Premere INVIO per confermare la scelta.
- Per il Carattere predefinito utilizzare Alt+Freccia GIÙ e le Frecce GIÙ/SU per scorrere tra l'elenco dei caratteri disponibili. Premere INVIO per confermare la scelta.
- 7. Premere Tab per passare alla casella di controllo Richiedi sempre una conferma di lettura. Premere la BARRA SPAZIATRICE per selezionare o deselezionare la casella.
- 8. Premere Tab per passare alla Posta in arrivo per l'impostazione Rispondere a una conferma di lettura. L'impostazione predefinita è Chiedere conferma prima di inviare una risposta.
- 9. Premere Tab per passare a Firme. Premere INVIO per aprire il compositore Nuova firma. Comporre la propria firma. Una volta terminata l'operazione, tenere premuto MAIUSC+Tab finché il programma di lettura dello schermo mostra il pulsante Salvare modifiche. Premere INVIO per salvare le modifiche.

# <span id="page-80-0"></span>Utilizzo della rubrica globale

È possibile utilizzare la Rubrica globale per ricercare un utente, modificare la visualizzazione predefinita e inviare e-mail a contatti specifici.

Utilizzo della Rubrica globale

- 1. Nell'applicazione Web Amazon WorkMail, tenere premutoMAIUSC+Tabfino a quando lo screen reader non leggePulsante pop-up Rubrica. Premere Invio.
- 2. Nella finestra Rubrica il punto di arrivo predefinito è la barra di ricerca.
- 3. Iniziare a digitare nella barra di ricerca e premere INVIO per ricercare voci corrispondenti. È inoltre possibile premere Tab finché il programma di lettura dello schermo mostra il pulsante Inviare ricerca. Premere INVIO per selezionarlo. Per cancellare la ricerca, premere Tab finché il programma di lettura dello schermo mostra il pulsante Cancellare ricerca. Premere Invio.
- 4. È possibile inviare un messaggio a un contatto tramite la Rubrica utilizzando le Frecce GIÙ/SU per navigare sull'elenco e selezionare una riga. Tenere premuto MAIUSC+F10 per aprire il menu contestuale e scegliere Inviare e-mail.

# <span id="page-80-1"></span>Utilizzo delle e-mail

È possibile inviare, leggere, rispondere ed eliminare e-mail su Amazon WorkMail.

### Per mandare e-mail

È possibile creare e inviare e-mail a uno o più destinatari, includere allegati, impostare la priorità oppure aggiungere dei flag per contrassegnare l'importanza del messaggio.

- 1. Nell'applicazione Web Amazon WorkMail, premereSchedafino a quando lo screen reader non leggeCrea nuovo elemento, voce elenco pulsanti. Premere Invio.
- 2. All'apertura del messaggio il cursore è nel campo A. Aggiungere un contatto utilizzando uno dei seguenti metodi:
	- Aggiungi un contatto dalla Rubrica. Tenere premuto MAIUSC+Tab per evidenziare il campo A quindi premere INVIO. Iniziare a digitare un nome di un contatto nel campo. Viene fornito un elenco di nomi corrispondenti suggeriti. Utilizzare le Frecce GIÙ/SU per cercare nell'elenco. Premere INVIO per selezionare un contatto. Per aggiungere più contatti, continuare a selezionare nomi. Il separatore viene aggiunto automaticamente.
	- Ricercare contatto. È possibile ricercare un contatto utilizzando la [Utilizzo della rubrica globale.](#page-80-0)

### **G** Note

Se il nome del destinatario è ambiguo o ha corrispondenze multiple, il programma di lettura dello schermo mostrerà la finestra di dialogo Controllare nomi ambigui. Selezionare il destinatario corretto dall'elenco fornito.

- 3. Premere Tab per impostare e passare ai campi del messaggio CC, CCN, Da, Oggetto, Priorità alta, Priorità bassa, Imposta Flag e Opzioni.
- 4. Premere Tab per arrivare al campo di composizione del messaggio e digitarlo.
- 5. Per inviare il messaggio, utilizzare MAIUSC+Tab finché il programma di lettura dello schermo mostra il pulsante Inviare. Premere il tasto INVIO per inviare.

### **a** Note

Se sono presenti destinatari irrisolti, il programma di lettura dello schermo avviserà cheNon tutti i destinatari potrebbero essere risolti. Pulsante OK. Verificare i destinatari e correggerli in base alle esigenze.

#### Per leggere e-mail

Lettura e-mail nella casella di posta.

- 1. Nell'applicazione Web Amazon WorkMail, premereSchedae, a seconda dello screen reader, utilizzare ilUp/Downtasti freccia o navigazione nella tabella per navigare tra i messaggi.
- 2. Selezionare la riga del messaggio da leggere. Premere INVIO per aprire il messaggio in una nuova scheda.
- 3. Premere Tab per cercare nella barra degli strumenti Risposta. Utilizzare le Frecce GIÙ/SU per cercare nella pagina e leggere riga per riga il corpo del messaggio.

Per rispondere alle e-mail

- 1. Nell'applicazione Web Amazon WorkMail, premereSchedaper cercare il messaggio. Utilizzare le Frecce GIÙ/SU per scorrere tra i messaggi nella tabella.
- 2. Selezionare la riga del messaggio da leggere. Premere INVIO per aprire il messaggio in una nuova scheda.
- 3. Utilizzare Tab per leggere la barra degli strumenti di Risposta. È possibile selezionare Rispondere, Rispondere a tutti, Inoltrare o Eliminare. È possibile muoversi utilizzando il programma di lettura dello schermo o i seguenti tasti di scelta rapida:

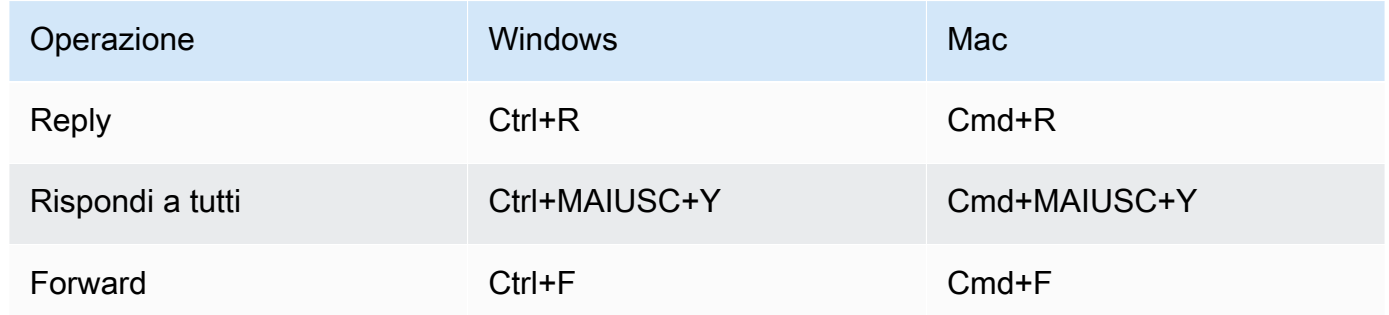

4. Digitare la risposta nel modulo del messaggio. Per inviare il messaggio, utilizzare MAIUSC+Tab finché il programma di lettura dello schermo mostra il pulsante Inviare. Premere il tasto INVIO per inviare.

Per eliminare le e-mail

È possibile eliminare un messaggio quando non se ne ha più bisogno. Questa operazione aiuta anche a liberare spazio nella casella di posta.

- 1. Nell'applicazione Web Amazon WorkMail, premereSchedaper cercare il messaggio. Utilizzare le Frecce GIÙ/SU per scorrere tra i messaggi nella tabella.
- 2. Selezionare la riga del messaggio da leggere. Premere INVIO per aprire il messaggio in una nuova scheda.
- 3. Per eliminare il messaggio, premere Canc sulla tastiera. È anche possibile passare al pulsante Canc utilizzando MAIUSC+Tab.
- Per copiare e spostare e-mail

È possibile copiare un'e-mail o spostarla da una cartella a un'altra.

- 1. Nell'applicazione Web Amazon WorkMail, premereSchedaper cercare il messaggio. Utilizzare le Frecce GIÙ/SU per scorrere tra i messaggi nella tabella.
- 2. Premere MAIUSC+Tab finché il programma di lettura dello schermo mostra il pulsante Copiare/ Spostare.
- 3. Nella finestra di dialogo del messaggio Copiare/Spostare, scegliere la cartella di destinazione. Quindi utilizzare Tab per selezionare Copiare o Spostare.
- 4. Premere INVIO per completare l'operazione.

### Per cercare e-mail

È possibile eseguire la ricerca in tutte le cartelle per trovare un messaggio specifico.

- 1. Nell'applicazione Web Amazon WorkMail, premereSchedaper navigare fino a quando lo screen reader non leggeBarra degli strumenti per le e-mail, barra degli strumenti, cercare il testo, modificare il testo.
- 2. Digitare la parola chiave nella barra di ricerca e premere INVIO.
- 3. Per cancellare il termine di ricerca, premere Tab finché il programma di lettura dello schermo mostra il pulsante Cancellare ricerca e il centro si sposta sul pulsante X, quindi premere INVIO. Per eseguire nuovamente la ricerca, ripetere il processo.

# <span id="page-83-0"></span>Utilizzo delle cartelle

Puoi creare cartelle per organizzare le e-mail, i contatti e gli elementi del calendario.

### Per creare una nuova cartella

- 1. Nell'applicazione Web Amazon WorkMail, premereMAIUSC+Tabfino a quando lo screen reader non leggePulsante pop-up nuovo elemento. Premere INVIO per selezionarlo. Utilizzare le Frecce GIÙ/SU per selezionare Nuova cartella. Il centro del cursore è nel campo Nome.
- 2. Inserire il nome della nuova cartella. Cercare tra le voci utilizzando il tasto Tab.
- 3. Selezionare la cartella di destinazione della nuova cartella. Utilizzare le Frecce GIÙ/SU per cercare tra le voci.
- 4. Premere INVIO per selezionare una cartella di destinazione, premere Tab per cercare la voce Ok, quindi premere INVIO per salvare.

### Per eliminare una cartella

È possibile eliminare le cartelle che non vengono più utilizzate. L'eliminazione di una cartella porterà anche alla cancellazione delle e-mail di quella cartella.

- 1. Nell'applicazione Web Amazon WorkMail, premereMAIUSC+Tabfino a quando lo screen reader non leggePosta in arrivo. Premere INVIO per selezionarlo. Utilizzare le Frecce GIÙ/SU per selezionare la cartella da eliminare.
- 2. Nella schermata di conferma, il programma di lettura dello schermo mostrerà il messaggio Spostare la cartella [sottocartella] e il suo contenuto nella cartella Voci eliminate?
- 3. Il centro del cursore è sull'opzione Sì. Premere INVIO per eliminare la cartella.

Per copiare o spostare cartelle

È possibile copiare e spostare le cartelle su Amazon WorkMail.

- 1. Nell'applicazione Web Amazon WorkMail, premereMAIUSC+Tabfino a quando lo screen reader non leggePosta in arrivo. Utilizzare le Frecce GIÙ/SU per selezionare la cartella da copiare o spostare.
- 2. Premere MAIUSC+F10 per aprire il menu contestuale e selezionare Copiare.
- 3. Nella finestra di dialogo premere MAIUSC+Tab per passare alla cartella di destinazione, quindi utilizzare le Frecce GIÙ/SU per scegliere la cartella di destinazione.
- 4. Premere Tab e INVIO per copiare o spostare la cartella.

# Risoluzione dei problemi relativi all'applicazione WorkMail web Amazon

Di seguito sono elencate le soluzioni agli errori più comuni delle applicazioni WorkMail Web Amazon.

Perdita di connessione

Se perdi la connessione al server a causa di un errore di rete, Amazon WorkMail visualizza un messaggio di avviso nella parte superiore dello schermo. Non è possibile recuperare i dati dal server, ma è possibile continuare a lavorare con gli elementi che sono attualmente aperti. Nel messaggio di avviso, viene mostrato il timeout per la prossima volta che l'applicazione WorkMail Web Amazon tenterà di connettersi al server. Per ignorare il timeout e riprovare immediatamente, è possibile fare clic sul messaggio di avviso. Se la connessione è stata ristabilita, il messaggio di avviso viene rimosso ed è possibile continuare a lavorare.

Connessione sicura non riuscita

Se questo messaggio appare quando accedi al client WorkMail web Amazon, aggiorna il tuo browser web alla versione più recente e riprova. Per ulteriori informazioni sui browser Web compatibili, consulta [Accesso al client WorkMail web Amazon.](#page-8-0)

### Sessione scaduta

Se la tua sessione è scaduta sul server e non hai più effettuato l'accesso al server, Amazon WorkMail visualizza un messaggio di avviso. Puoi tornare alla schermata di accesso oppure puoi tenere aperta l'applicazione WorkMail web Amazon (senza essere autorizzato ad aprire o salvare alcun dato).

La posta non può essere salvata

Se l'e-mail rimane bloccata nella posta in uscita e non viene inviata, Amazon WorkMail visualizza questo messaggio di errore. Questo potrebbe essere causato da un problema di rete. Provare a salvare nuovamente l'e-mail per risolvere questo errore.

Se WorkMail l'amministratore di Amazon richiede le intestazioni delle e-mail per risolvere un problema di posta elettronica, puoi copiare e incollare le intestazioni delle e-mail dall'e-mail per inviarle. Per ulteriori informazioni, consulta [Visualizzazione delle intestazioni delle e-mail](https://docs.aws.amazon.com/workmail/latest/adminguide/email-headers.html) nella Amazon WorkMail Administrator Guide.

# <span id="page-86-0"></span>Cronologia dei documenti

La tabella seguente descrive le modifiche importanti in ogni versione della Amazon WorkMail User Guide. Per ricevere notifiche sugli aggiornamenti di questa documentazione, puoi abbonarti a un feed RSS.

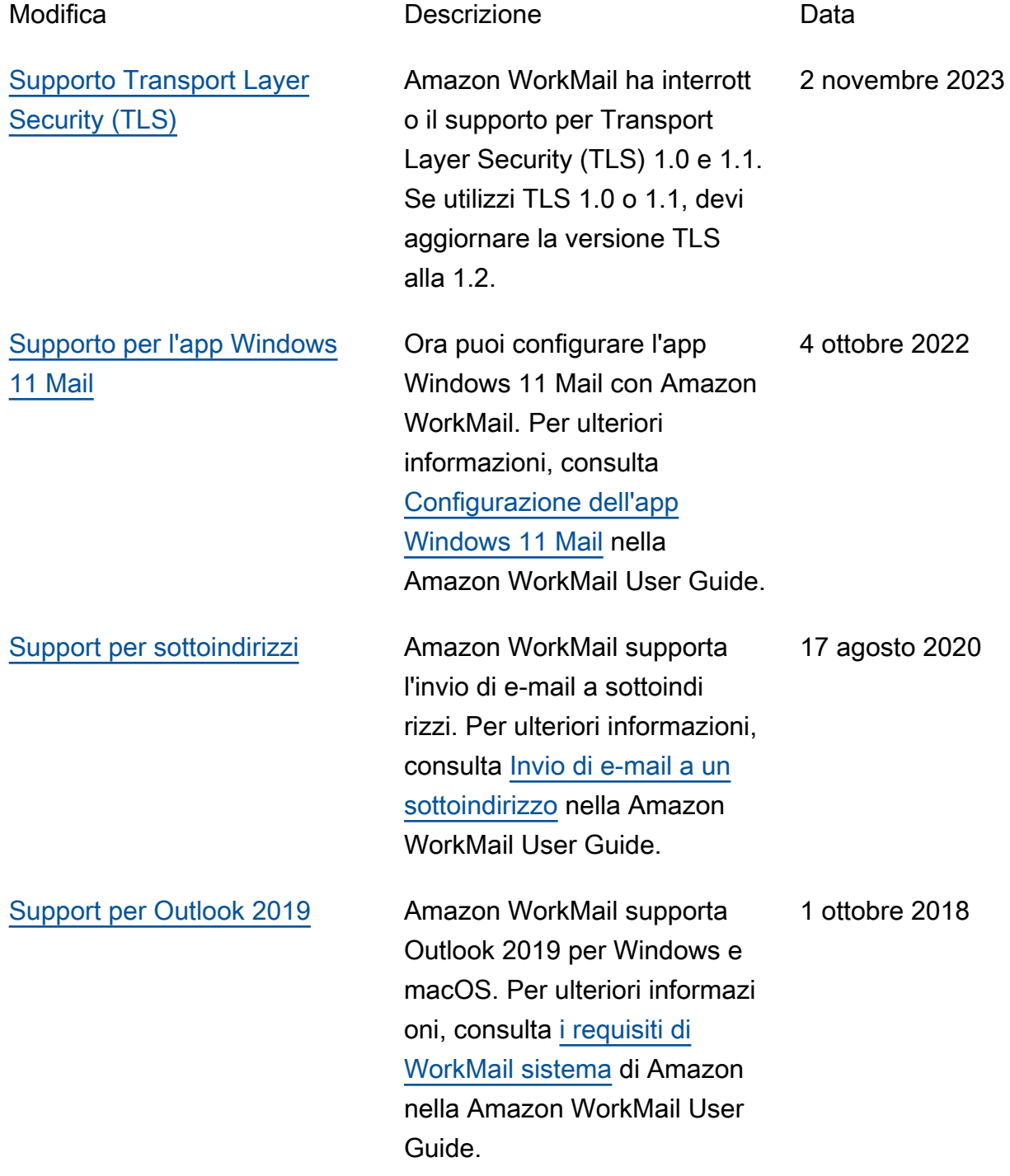

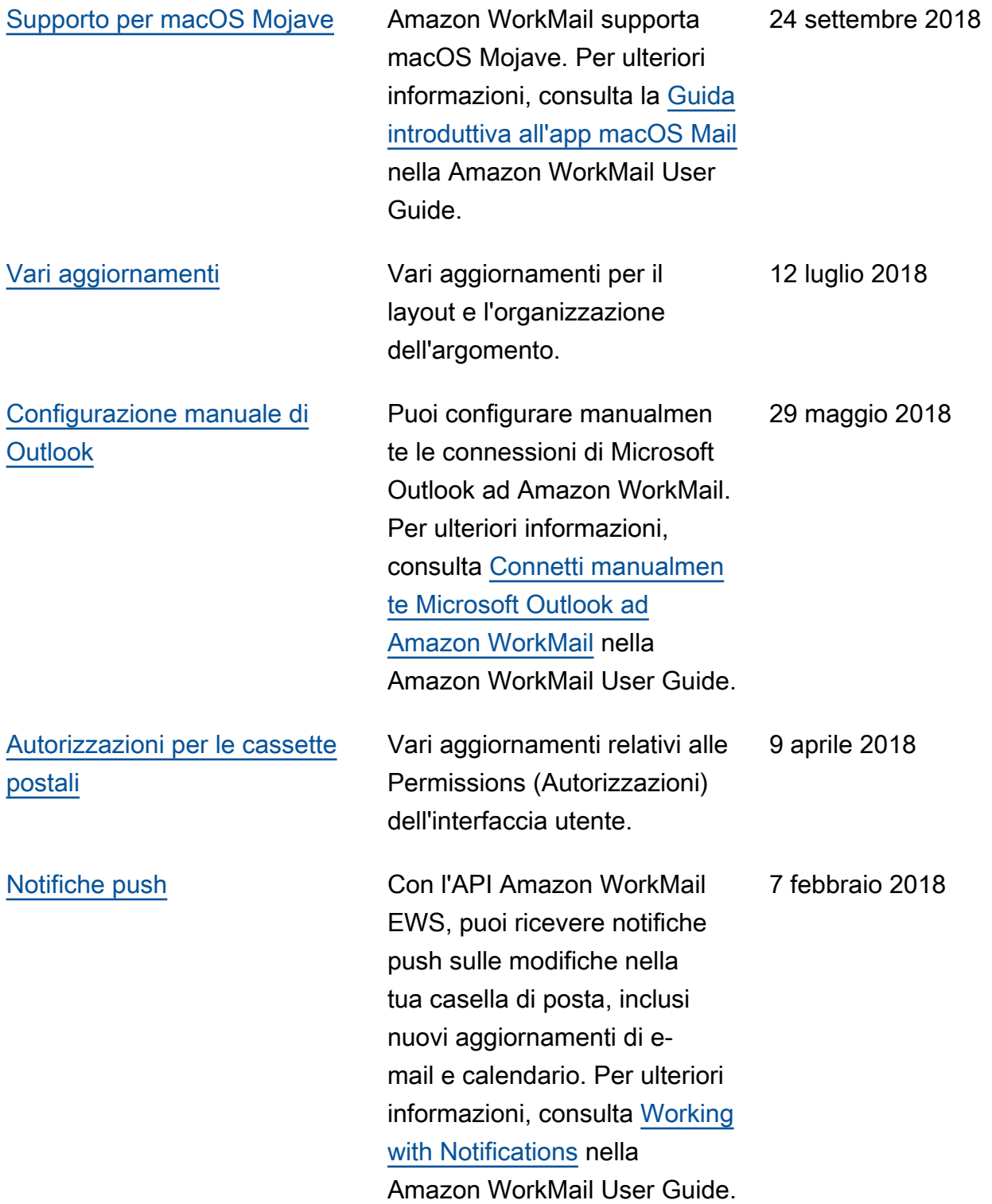

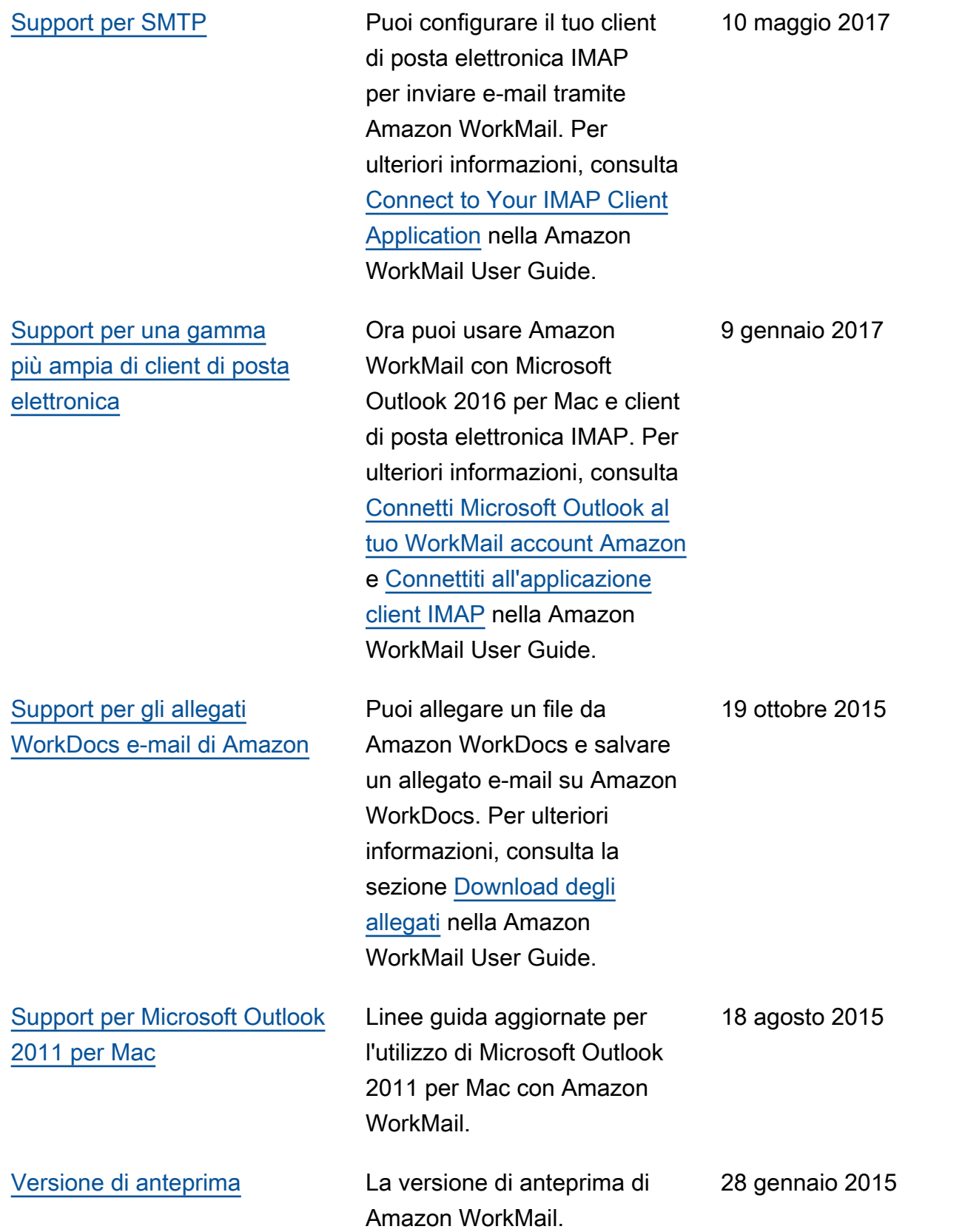

# Glossario AWS

Per la terminologia AWS più recente, consultare il [glossario AWS](https://docs.aws.amazon.com/glossary/latest/reference/glos-chap.html) nella documentazione di riferimento per Glossario AWS.

Le traduzioni sono generate tramite traduzione automatica. In caso di conflitto tra il contenuto di una traduzione e la versione originale in Inglese, quest'ultima prevarrà.